# Kurzanleitung für die Therapeutensoftware

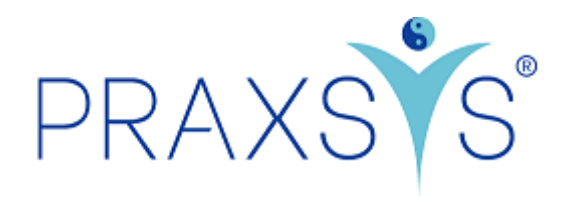

# Paket Basic Plus und Testversion

Version 2.1 / 12.02.2020

# Inhalt

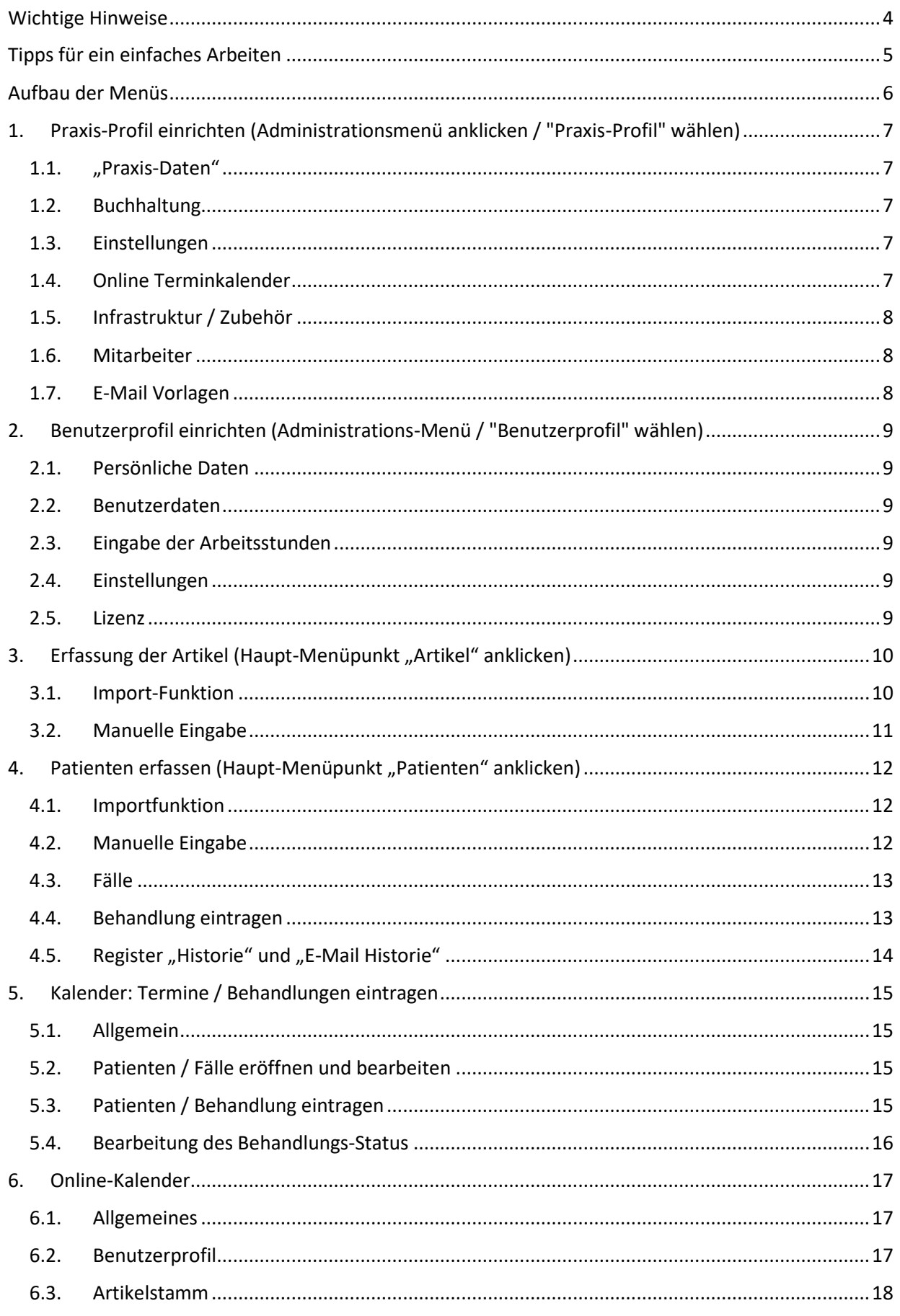

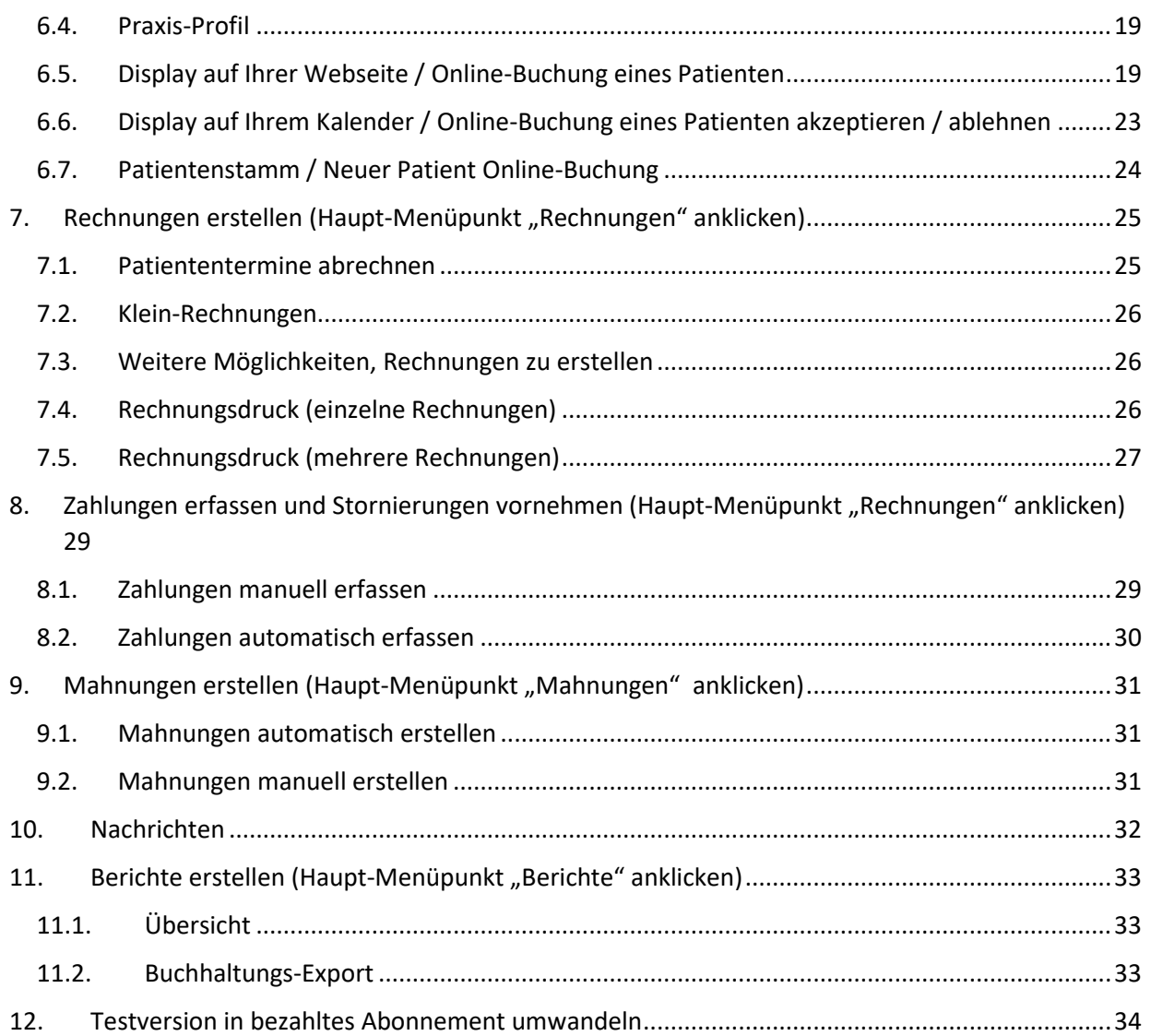

# Kurzanleitung für die Software PRAXSYS Paket Basic und Testversion

Link für die Registrierung der Testversion:<https://app.praxsys.ch/trial> Link für die Registrierung der verschiedenen Pakete:<https://app.praxsys.ch/register> Link für das Login: https://app.praxsys.ch/login

# <span id="page-3-0"></span>Wichtige Hinweise

- In der Testversion ist die eingegebene E-Mailadresse automatisch der Benutzername und kann nicht geändert werden. Dieser kann erst bei der Umwandlung in ein bezahltes Abonnement abgeändert werden.
- Die Testversion verfügt über alle Funktionen des Pakets "Basic Plus", ausser der Möglichkeit, mehr als zwei Mitarbeiter in einer Praxis zu eröffnen. Bei der Testversion ist noch keine Eingabe der ZSR -Nummer (Zahlstellenregisternummer der SASIS) notwendig.
- Am rechten oberen Bildrand befindet sich eine Schaltfläche "Testversion Klicken Sie hier zum Abonnieren" - durch diesen Klick können Sie die Testversion jederzeit in die bezahlte Version umwandeln. Bei der Umwandlung erhalten Sie eine Registrierungsmail und die Eingabe der ZSR-Nummer ist obligatorisch.
- Die monatlichen Abonnementsgebühren sind auf unserer Webseite [www.praxsys.ch](http://www.praxsys.ch/) aufgeführt.
- Alle in der Testversion eingegebenen Daten werden bei der Umwandlung in ein Abonnement beibehalten, d.h. Sie können so die Minimaldauer des Abonnements von 365 Tagen um 60 Tage erweitern. Es besteht jedoch auch die Möglichkeit, die Daten vor der Umwandlung löschen zu lassen.
- Die Testversion ist während 60 Tagen kostenlos verfügbar. Nach 50 Tagen werden Sie automatisch informiert, dass der Ablauf bevorsteht, nach 60 Tagen wird die Testversion deaktiviert. Nach einer bestimmten Zeit werden die Testversionen durch die Administration gelöscht, d.h. die eingegebenen Daten sind dann nicht mehr vorhanden.
- Bei Rückfragen steht Ihnen während den üblichen Geschäftszeiten unser Supportteam unter 041 632 45 55 zur Verfügung.
- Das Programm wird in verschiedenen Sprachen angeboten, zurzeit stehen Deutsch, Englisch, Französisch und Chinesisch zur Verfügung.

# <span id="page-4-0"></span>Tipps für ein einfaches Arbeiten

- Beim Einrichten Ihrer Praxis folgen Sie bitte genau der Logik dieser Anleitung, d.h. führen Sie die Punkte 1. bis 4. in der vorgegebenen Reihenfolge durch. Der automatische Einrichtungsassistent hilft Ihnen dabei.
- Bei Fragen steht ihnen die «Hilfe» Taste zur Verfügung, in den einzelnen Menüs können Sie bei Unklarheiten die «?» Taste drücken.
- Sollten Sie feststellen, dass das Programm nicht reagiert, bitte die Seite aktualisieren (normalerweise mit Taste F5)
- Wenn Sie eine Postleitzahl eingeben und die Tabulator-Taste betätigen, erscheint automatisch die korrekte Ortsangabe
- Vollbild erstellen: damit Sie nicht von anderen Programmen abgelenkt werden, können Sie den Vollbildmodus wählen. Hierzu einfach auf das Symbol klicken (Vollbildmodus schliessen  $\rightarrow$  Esc Taste drücken)
- Die «Filter» Taste vereinfacht die Suche nach bestimmten Angaben wie Patienten, Rechnungen , Artikel etc.

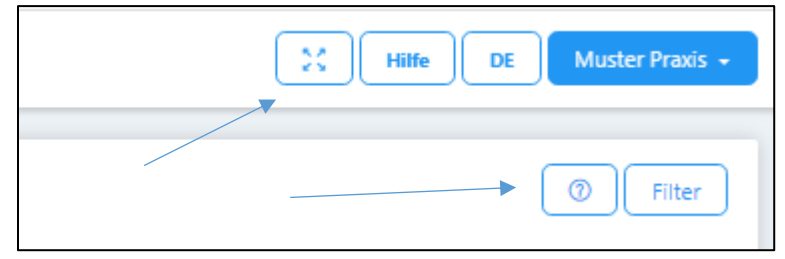

# <span id="page-5-0"></span>Aufbau der Menüs

Wir unterscheiden zwei Menüs:

• Das Administrations-Menü: dieses befindet sich am rechten oberen Bildschirmrand. Hier können verschiedene Einstellungen zur Praxis und zum Benutzer vorgenommen werden.

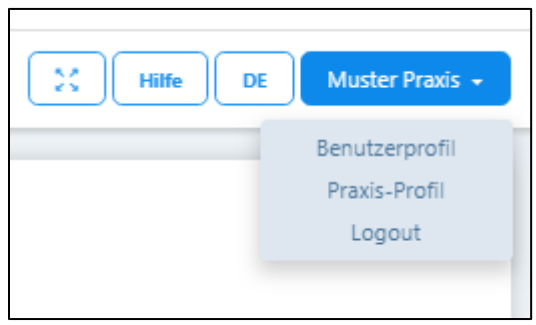

• Das Haupt-Menü mit den sieben Modulen und sechs Untermodulen: dieses befindet sich auf der linken Seite des Bildschirms.

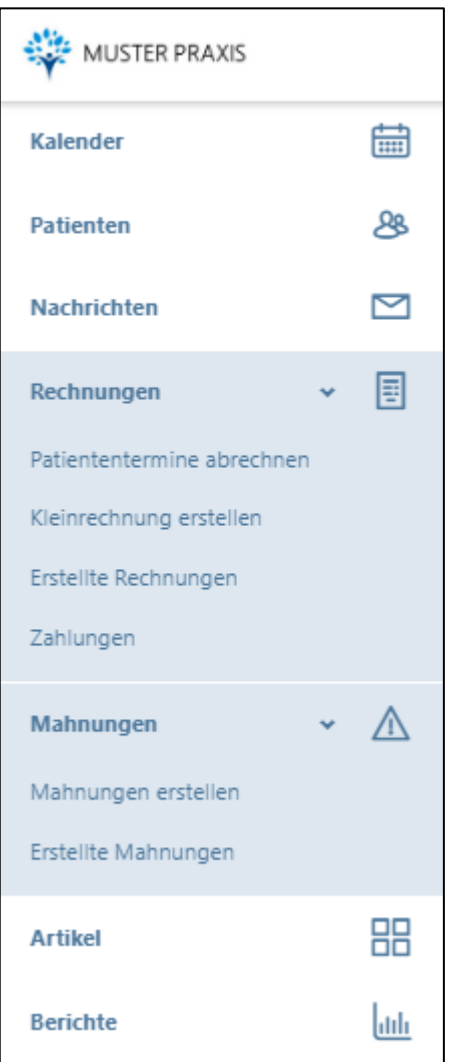

# <span id="page-6-0"></span>1. Praxis-Profil einrichten (Administrationsmenü anklicken / "Praxis-Profil" wählen)

#### <span id="page-6-1"></span>1.1. "Praxis-Daten"

- Rechtsstellung: Hier bitte eingeben, ob die Praxis als Personen- oder juristische Gesellschaft geführt wird. Bei einer Einzelfirma wird Ihr Name auf dem Einzahlungsschein ausgedruckt, bei einer juristischen Person nicht.
- Für die korrekte Erstellung einer Rechnung sind die Angaben der Bank oder der PostFinance notwendig (es kann nur ein Hauptkonto eingegeben werden); hierfür sind die Unterlagen der Bank (IBAN Nummer und PC-Nummer) oder des PostFinance-Kontos (PC Nummer) notwendig; allenfalls die MWST Nummer.

#### <span id="page-6-2"></span>1.2. Buchhaltung

- Geben Sie hier Ihre Konto-Nummern für den Buchhaltungs-Export ein, damit dieser automatisch in die Buchhaltungs-Software eingelesen werden kann
- Folgende Konti stehen zur Verfügung: Forderungen aus Lieferungen und Leistungen, Debitorenverlust, Bank/PostFinance, Kasse, Debitkarte, Kreditkarte, Handelserlöse, Dienstleistungserlöse, Erlöse aus Mahngebühren.

#### <span id="page-6-3"></span>1.3. Einstellungen

- Hier finden Sie die gewählte Version und Ihre persönlichen Lizenzangaben.
- Über den Link "Klicken Sie, um das Abonnement zu ändern", können Sie auf ein anderes Abonnement wechseln.
- Hier kann das Farbschema für den Arbeitsbildschirm gewählt werden
- Die Standard-Zahlungsfrist gibt an, welcher Fälligkeitstermin auf der Rechnung erscheint
- Couvert Fensterposition: hier kann für den Druck die Position des Couvert-Fensters gewählt werden
- Rechnungssteller: bei natürlichen Personen ist dies normalerweise der Hauptbenutzer der Praxis (bei mehreren Personen in einer Praxis kann hier der Rechnungssteller eingetragen werden); bei juristischen Personen erscheint dieses Feld nicht.
- Zeitspanne für die Patienten-Erinnerung: hier kann für die automatischen Terminerinnerungen per E-Mail die Zeitspanne gewählt werden
- Praxis-Logo: dieses kann individuell mit .png / .jpg / .gif /.tiff Formaten hochgeladen werden (Achtung: bei einigen Browsern muss hierzu der Vollbild-Modus ausgeschaltet werden).

#### <span id="page-6-4"></span>14 Online Terminkalender

• Da der Online-Terminkalender sowohl die Patienten-Verwaltung als auch den Kalender und die E-Mail-Benachrichtigung tangiert, wird diese Funktion im separaten Kapitel 6. erläutert.

#### <span id="page-7-0"></span>1.5. Infrastruktur / Zubehör

• Hier können verschiedene Räume, Geräte und Materialien eingegeben werden, welche für die Behandlung benötigt werden. Diese Räume / Geräte werden dann auch im Kalender entsprechend mit der Behandlung des Patienten reserviert (siehe dazu auch Punkt 3 / Artikel)

#### <span id="page-7-1"></span>16 Mitarbeiter

- Hier können Therapeuten und Administrativkräfte bei einer Praxis mit mehreren Mitarbeitern oder bei einer Gruppenpraxis eingegeben werden.
- Bei der Testversion können maximal zwei Mitarbeiter eingetragen werden, eine/n Therapeuten und eine Administrativkraft.

#### <span id="page-7-2"></span>1.7. E-Mail Vorlagen

• Unter diesem Register befinden sich die Vorlagen für die Terminbestätigung, die Patienten-Erinnerung, die Rechnung und die Mahnung per E-Mail.

# <span id="page-8-0"></span>2. Benutzerprofil einrichten (Administrations-Menü / "Benutzerprofil" wählen)

#### <span id="page-8-1"></span>2.1. Persönliche Daten

• Hier können die verschiedenen Angaben eingegeben und geändert werden; bitte hier auch die Verbandszugehörigkeit vermerken, da über diese Funktion wichtige, verbandsspezifische Informationen an Sie weitergeleitet werden können.

#### <span id="page-8-2"></span>2.2. Benutzerdaten

• Benutzername und Passwort können jederzeit geändert werden (in der Testversion kann nur das Passwort geändert werden).

#### <span id="page-8-3"></span>2.3. Eingabe der Arbeitsstunden

• Die Arbeitsstunden werden durch Eingabe des «+» Zeichens aktiviert. Die eingetragenen Arbeitsstunden werden im Kalender entsprechend markiert (bei Abonnements ohne Online-Kalender optional, ansonsten zwingend).

#### <span id="page-8-4"></span>2.4. Einstellungen

- Standard-Therapie: hier kann diejenige Therapie eingetragen werden, welche am häufigsten angewendet wird. Diese erscheint dann jeweils in den übrigen Anwendungen (Patienten, Kalender) etc. als Standard, kann aber jederzeit überschrieben werden.
- Standard-Seite: Hier kann diejenige Anwendung gewählt werden, welche jeweils zu Beginn der Sitzung angezeigt werden soll
- Standard-Kalenderansicht: Hier kann gewählt werden, ob der Kalender normalerweise im Tages-, Wochen-, Monats- oder Listenformat angezeigt werden soll.
- Kalender-Ereignis: Für jedes Ereignis kann die Farbe individuell gewählt werden, das Ereignis wird im Kalender entsprechend angezeigt.

#### <span id="page-8-5"></span>2.5. Lizenz

• Hier finden Sie Ihre persönlichen Lizenzangaben.

# <span id="page-9-0"></span>3. Erfassung der Artikel (Haupt-Menüpunkt "Artikel" anklicken)

#### <span id="page-9-1"></span>3.1. Import-Funktion

- Standardmässig sind acht Artikel (wie Beratung, Telefonspesen, versäumte Konsultation, Zeugnis) vorerfasst, welche nicht gelöscht werden können. Für deren Anwendung geben Sie vorab einen Preis ein.
- Über die Schaltfläche "Automatischer Import" erhalten Sie eine Auswahl aller Artikel nach Tarif 590 respektive 999.
- Drücken Sie den Knopf "Autom. Import"...

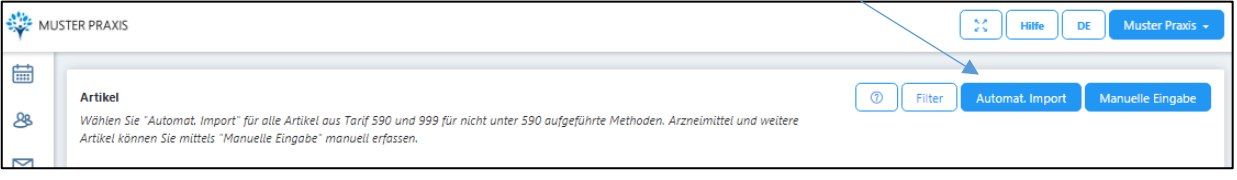

#### … anschliessend auf das «+» Zeichen

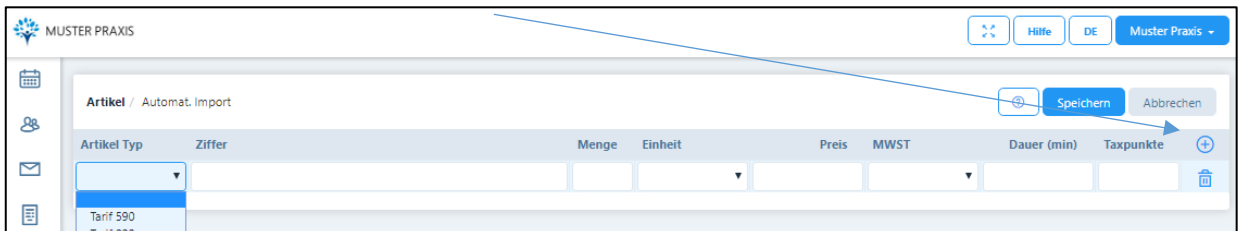

• Im Zifferfeld können Sie entweder nach den EMR, ASCA oder 590 Codes suchen (einfach Methode eingeben z.B. "Akupressur", oder "ASCA-Zahl" bzw. "EMR-Zahl")

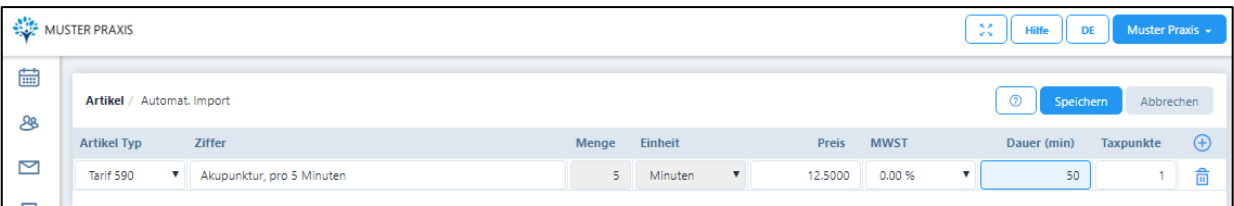

- Da in Tarif 590 alle Therapien in einem 5 Minuten Raster abgerechnet werden, erscheint im Feld "Menge" automatisch eine "5" und im Feld Einheit "Minuten". Diese Vorgaben können nicht geändert werden, daher sind diese Felder gesperrt. Im Feld "Preis" geben Sie den Preis pro 5 Minuten ein, d.h. bei einer Behandlungsdauer von 60 Minuten und einem Stundenansatz von Fr. 120.00 den Wert 10, da 12 x Fr. 10.00 verrechnet werden.
- In der Spalte "MWST" muss ein Prozentsatz eingegeben werden, wenn die MWST nicht Null beträgt. Dieser Satz wird automatisch vergeben, wenn im Praxis-Profil eine Mehrwertsteuer-Nummer resp. ein Mehrwertsteuer-Satz eingegeben wird.
- Ebenfalls steht in der Spalte "Taxpunkte" die Möglichkeit zur Verfügung, andere Taxpunktwerte einzugeben. Der momentane Standard ist 1.
- In der Spalte "Dauer" wird die Standard-Therapiedauer für diesen Artikel eingegeben. Mit dieser Dauer wird auch die Therapie verrechnet (kann jedoch individuell bei jeder Rechnung angepasst werden).

#### <span id="page-10-0"></span>3.2. Manuelle Eingabe

- Möchten Sie weitere Therapien oder Arzneimittel eingeben, wählen Sie «manuelle Eingabe».
	- a) Register "Artikel-Daten"
		- o Wählen Sie hierzu den Tarif 590, dann wird automatisch die Ziffer 1310 vorgegeben. Erfassen Sie sämtliche Arzneimittel der Komplementärmedizin immer nach folgender Regel: "Produktname bzw. Verwendungszweck, Hersteller, Menge (z.B. Packungsgrösse) und die Darreichungsform", zum Beispiel "UMCKALOABO Lösung, Schwabe, 50 ml" bzw. «Phytotherapeutika Husten, Hänseler, 50 ml"
		- o Das Programm ermöglicht, eine einfache Lagerverwaltung für die erfassten Produkte zu führen; klicken Sie hierzu auf das Feld "Lagerverwaltung".
		- o Methoden: Hierzu kann der Artikel Typ 999 gewählt und anschliessend die Beschreibung eingegeben werden.

#### *Der Unterschied zwischen Produkten und Methoden ist wichtig, da auf der Rechnung Therapien und Produkte getrennt ausgewiesen werden.*

b) Register "Infrastruktur / Zubehör"

Diese Funktion kann gewählt werden, wenn einer Methode ein bestimmtes Gerät oder ein bestimmter Raum zugeordnet werden soll; wird später für einen Patienten diese Methode gewählt, so wird automatisch auch die Reservation des Gerätes oder Raumes vorgenommen. ACHTUNG: Damit die Geräte/Räume im Artikel reserviert werden können, müssen diese vorgängig im Praxis-Profil eröffnet werden, d.h. hier muss eine "Schlaufe" gezogen werden.

# <span id="page-11-0"></span>4. Patienten erfassen (Haupt-Menüpunkt "Patienten" anklicken)

#### <span id="page-11-1"></span>4.1. Importfunktion

- Damit Patienten aus einer anderen Software importiert werden können, müssen diese zuerst von der bisherigen Software in ein speziell formatiertes Excel-File exportiert werden.
- Hierzu auf die Funktion "Heraufladen" klicken
- Es erscheint die Importseite, rechts auf die Funktion "Vorlage herunterladen" klicken
- Im Excel File können die Patientendaten erfasst werden. Die erste kursiv geschriebene Zeile löschen Sie bitte (dient ausschliesslich als Vorlage). Alle mit Stern \* markierten Felder sind obligatorisch auszufüllen.
- WICHTIG: Jede Zeile hat eine spezielle Formatierung. Beachten Sie, dass Sie beim Import die Formatierungen nicht ändern, ansonsten können Fehlermeldungen erfolgen!
- Für das Importieren der Excel-Datei auf das Importfeld ("Hier Datei einfügen oder heraufladen klicken") oder Sie klicken in dieses Feld und laden die Datei herauf.

#### <span id="page-11-2"></span>4.2. Manuelle Eingabe

- Hierzu auf die Funktion "Hinzufügen" klicken
- Register "Patienten-Daten":
	- o Die entsprechenden Daten eingeben, alle mit \* gekennzeichneten Felder sind obligatorisch.
	- o Kästchen "Korrespondenz via E-Mail": wollen Sie mit Ihrem Patienten per E-Mail korrespondieren, dann wählen Sie dieses Kästchen und fügen Sie darunter die E-Mail-Adresse ein.
- Register "Versicherungsdetails":
	- Zurzeit ist die Eingabe von AHV und VEKA Nummer noch nicht obligatorisch. Es ist jedoch empfehlenswert, diese Daten bereits einzugeben, da diese in absehbarer Zeit von den Krankenkassen verlangt werden.
	- o Eingabe der Versicherungsangaben: mit "+" Taste das Gesetz wählen, für Komplementär-Medizin normalerweise VVG.
	- o Versicherungsgesellschaft: hier sind alle zugelassenen Versicherer aufgeführt, diese sind für die Rechnungsstellung mit Adresse hinterlegt.
	- o Wenn eine Versicherungsgesellschaft eingegeben wird, muss zwingend auch die VEKA Nummer eingegeben werden. Falls man versehentlich auf das Feld klickt, kann der Eintrag mit der "Lösch-Taste" (Abfalleimer) gelöscht werden.
- Register "Verschiedenes":
	- a) Standard-Zahlungsmethode: hier wird Tiers Garant vorgeschlagen, d.h. Rechnung an den Patienten mit Rückerstattungsbeleg an die Versicherung. Es kann jedoch auch Tiers Payant gewählt werden, d.h. die Rechnung wird direkt an die Versicherung ausgestellt mit Kopie für den Patienten
	- b) Standard-Rabatt: hier können Sie für Verwandte, Freunde etc. einen Rabattsatz hinterlegen, welcher automatisch beim Standard-Ansatz in Abzug gebracht wird. Die Rechnung wird für die Versicherung korrekt ohne Rabatt ausgewiesen.
- c) Selektionsfeld: Hier können Angaben zum Selektieren eingegeben werden z.B. wenn Ihre Patienten einen Kurs bei Ihnen besuchen.
- d) Im C/ O Feld können Sie eine abweichende Rechnungsadresse eingeben.

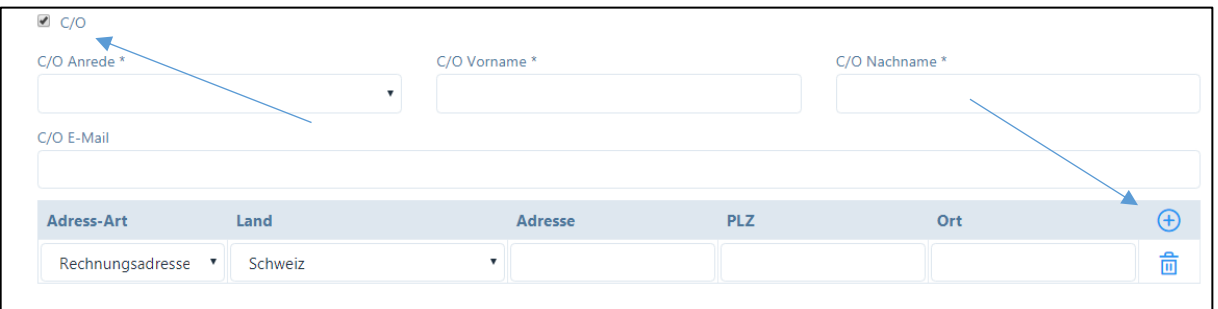

Falls der Name des Rechnungsempfängers vom Patienten abweicht, Anrede, Vorname und Nachname eingeben; falls auch die Adresse abweicht, das "+" Zeichen anklicken und die "Rechnungsadresse" eingeben.

#### *Nach der Eingabe immer "SPEICHERN" drücken!*

#### <span id="page-12-0"></span>4.3. Fälle

- Die Software unterscheidet "Fälle" und "Behandlungen". Zu jedem Fall können verschiedene Behandlungen vorgenommen werden, bei einem Patienten können auch gleichzeitig zwei oder mehrere Fälle parallel geöffnet sein (Krankheit / Unfall).
- Wollen Sie einen neuen Fall eröffnen, klicken Sie "+", wenn Sie einen Fall bearbeiten möchten, auf das Bleistift-Symbol.
- Das Fall-Datum wird automatisch vergeben, kann jedoch geändert werden.
- Wählen Sie "Einzel- oder Gruppentherapie".
- Wählen Sie beim Grund aus den Vorgaben aus.
- Zahlung: diese wurde bereits beim Patienten erfasst, kann jedoch individuell, je nach Fall geändert werden.
- Versicherungsinformationen: wichtig ist hier der Hinweis, dass die Versicherungsangaben des Patienten zwar hinterlegt sind, jedoch von Fall zu Fall (und von Jahr zu Jahr ändern können); deshalb kann hier auf das Feld geklickt und die richtigen Angaben ausgewählt bzw. überschrieben werden.
- Diagnose: hier steht der Tessiner Code als Vorlage zur Verfügung, andere Diagnosen können individuell eingegeben werden.
- Zuweiser: falls vorhanden, ZSR und GLN Nummer sowie Name eingeben.
- Bemerkungen: hier können weitere Angaben hinterlegt werden.
- Der Fall ist jeweils abzuspeichern!

#### <span id="page-12-1"></span>4.4. Behandlung eintragen

- Wählen Sie den Patienten, und gehen Sie in das Register "Behandlungen".
- Es bestehen zwei Möglichkeiten, die jeweiligen Behandlungen zu eröffnen:
	- a) Durch klicken auf das "Plus-Symbol" öffnet sich ein neues Fenster hier können Sie die Therapie, die Uhrzeit etc. eingeben. Für die anderen Felder finden Sie weitere Details in Kapitel 5.3.

b) Zweite Möglichkeit / "Schnellerfassung": durch klicken auf das "Uhr Symbol" können gleichzeitig mehrere Behandlungen mit der gleichen Therapie eingeben werden.

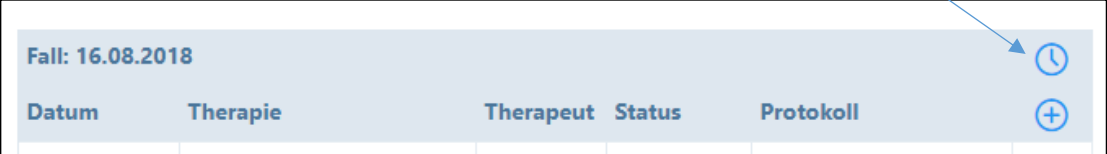

Alle Behandlungen, die Sie verrechnen möchten, müssen den Status "Behandlung erfolgt" haben. Für alle Behandlungen in der Vergangenheit wird dieser Behandlungsstatus automatisch gesetzt. Wenn sie jedoch Behandlungen in der Zukunft eingeben, ist der Behandlungsstatus "offen". Den Behandlungsstatus können Sie jederzeit durch klicken auf das "Stift-Symbol" bei der jeweiligen Behandlung verändern.

#### <span id="page-13-0"></span>4.5. Register "Historie" und "E-Mail Historie"

- Im Register "Historie" werden alle erfolgten Behandlungen hinterlegt. Hier können für jede Behandlung zusätzliche Informationen wie z.B. Fotos, Skizzen etc. gespeichert werden. Die beiden Berichte "Übersicht Krankengeschichte" und "Chronologische Krankengeschichte" können durch einfaches Anklicken als pdf erstellt werden.
- Im Register "E-Mail Historie" werden sämtliche E-Mails hinterlegt, welche an Patienten, Ärzte oder Versicherungsgesellschaften mit der "Nachrichten"-Funktion übermittelt wurden (siehe Kapitel 10).

# <span id="page-14-0"></span>5. Kalender: Termine / Behandlungen eintragen

#### <span id="page-14-1"></span>5.1. Allgemein

- Die Kalenderansicht beginnt immer mit der gegenwärtigen Tageszeit, damit gleich allfällige nächste Termine gesehen werden.
- Sie haben die Möglichkeit, hier eine Tages-/Wochen-/Monats- oder Listenansicht zu wählen; in der Wochen-Ansicht sind die von Ihnen eingegebenen Arbeitszeiten am hellen Bildschirm erkennbar.
- Geben Sie durch einfaches Klicken einen neuen Termin ein.
- Als erstes wählen Sie den "Typ" aus folgenden Möglichkeiten:
	- a) Patiententermin intern
	- b) Patiententermin extern
	- c) Privater Termin
	- d) Weiterbildung
	- e) Abwesend
	- f) Ferien

Alle Typen sind mit unterschiedlicher Farbe hinterlegt, welche Sie unter dem Benutzerprofil individuell auswählen können. Zudem ist in der Monats-Ansicht noch eine Abkürzung als Hilfeleistung hinterlegt

- Falls Sie einen Patienten-Termin eingeben wollen, bitte unter 5.2./5.3. weitermachen
- Bei den anderen Terminen kann das "von bis" Datum und Uhrzeit eingegeben werden.

#### <span id="page-14-2"></span>5.2. Patienten / Fälle eröffnen und bearbeiten

- Wenn ein bestehender Patient anruft, kann dieser einfach im Feld "Patient" aufgerufen werden (mit Eingabe seines Namens / Vornamens).
- Wenn der Fall für den Patienten bereits eröffnet wurde, wählen sie diesen aus (siehe 4.3).
- Handelt es sich um einen neuen Patienten, dann "Hinzufügen" oder "+" klicken (siehe 4.2.).

#### <span id="page-14-3"></span>5.3. Patienten / Behandlung eintragen

- Unter "Therapie" ist die von Ihnen gewählte Standard-Therapie als Vorschlag angezeigt, sie können jedoch eine andere wählen. Wichtig: die im Artikelstamm hinterlegte Zeit wird automatisch im Kalender reserviert.
- Falls Sie neben der Therapie auch noch Produkte oder andere Leistungen anbieten wollen, klicken Sie auf die Box "Andere Leistungen/Produkte", es wird ein neues Feld geöffnet, welches wiederum alle hinterlegten Artikel enthält (mit "+" anwählen).
- Falls sie den Termin auf den ganzen Tag ausdehnen möchten, Box "Ganzer Tag" anwählen.
- Falls Sie mit dem Patienten gleich verschiedene Termine vereinbaren wollen, klicken sie auf die Box "Wiederkehrendes Ereignis" und wählen sie mit "+" gleich den Wochentag

und die Uhrzeit in der Agenda aus; der Vorschlag wird im Dossier eingetragen und kann entweder geändert, gelöscht oder bestätigt werden.

- Für den aktuellen Fall steht in der untersten Zeile das Protokoll zu Verfügung. Hier können Sie alle Notizen zu Anamnese, Beobachtungen, Therapie eintragen, diese stehen Ihnen bei den nächsten Konsultationen zur Verfügung.
- Erfassung einer Gruppentherapie: Es besteht die Möglichkeit, Gruppentherapien zu erfassen. Dazu gehen Sie in den Kalender und wählen das gewünschte Datum und die Uhrzeit. Durch Klicken auf das entsprechende Feld öffnet sich ein neues Fenster. Hier geben Sie die Patienten sowie die Therapieform etc. ein. Mit Klick auf das Plus-Zeichen werden neue Patienten hinzugefügt. Falls diese Gruppentherapie mehrmals stattfindet, wählen Sie "Wiederkehrendes Ereignis".

#### <span id="page-15-0"></span>5.4. Bearbeitung des Behandlungs-Status

- Sobald eine Behandlung erfolgt ist, ändern Sie bitte den Status auf "erfolgt". Falls eine Behandlung kurzfristig abgesagt wurde und Sie diese dem Patienten verrechnen wollen, wählen Sie den Status "verpasst". Falls Sie die Behandlung nicht verrechnen wollen, wählen Sie den Status "storniert". Für die Rechnungsstellung werden nur Behandlungen vorgeschlagen, welche als "erfolgt" oder "verpasst" markiert worden sind, in der Agenda wird dies mit einem gesicherten Schloss dargestellt.
- Wichtig: sobald eine Behandlung den Status "erfolgt" aufweist, kann am Protokoll nichts mehr geändert werden, wenn eine Behandlung den Status "verrechnet" aufweist, auch keine Änderungen mehr an den Bemerkungen zur Anamnese etc.
- Werden Behandlungen über die "Schnellerfassung" (Kapitel 4.4.) erfasst, wird automatisch der Status "Behandlung erfolgt" gesetzt, ausser bei Behandlungen in der Zukunft, hier ist der Status auf "Behandlung offen".
- Den Behandlungsstatus können Sie jederzeit ändern. Dazu gehen Sie in den gewünschten Patienten. Anschliessend wählen Sie im Register "Behandlungen" die Behandlung, deren Behandlungsstatus Sie ändern möchten. Im Feld "Status" können Sie jetzt den Behandlungsstatus individuell ändern und die Behandlung speichern.

### <span id="page-16-0"></span>6. Online-Kalender

#### <span id="page-16-1"></span>6.1. Allgemeines

- Die Software PRAXSYS bietet Ihnen die Möglichkeit, dass bestehende oder neue Patienten gleich über Ihre Webseite eine Online-Buchung in Ihrer Agenda vornehmen können.
- Das erspart Zeit, Sie brauchen auf Mitteilungen auf dem Telefonbeantworter nicht zurückzurufen, bei Termin-Absagen, wird dieser Termin sofort online freigegeben, was Ihre Chance zu einer Belegung dieses Termins stark erhöht.

#### <span id="page-16-2"></span>6.2. Benutzerprofil

• Bitte gehen Sie zuerst auf Ihr Benutzerprofil und wählen Sie das Register «Persönliche Daten». Hier wählen Sie im Feld «Ihre Fachbezeichnung» entweder eine oder mehrere der vorgegebenen Optionen oder geben Ihre Fachbezeichnung ein. Diese Fachbezeichnung(en) wird/werden dann auf dem Online-Kalender Ihrer Praxis angezeigt.

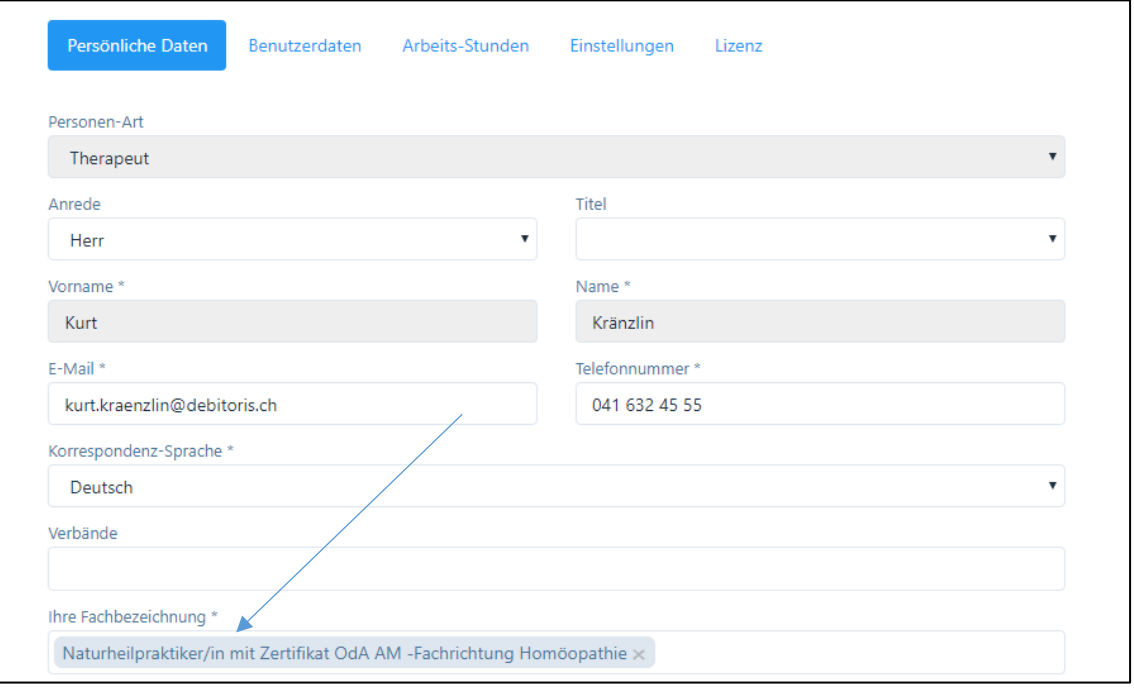

• Damit der Online-Kalender auf Ihrer Webseite angezeigt wird, müssen Sie im Register «Arbeits-Stunden» Ihre Praxis-Öffnungszeiten einrichten. Sie können pro Tag mehrere Eingaben machen, z.B. mit Mittagspause, Zwischenstunden etc.

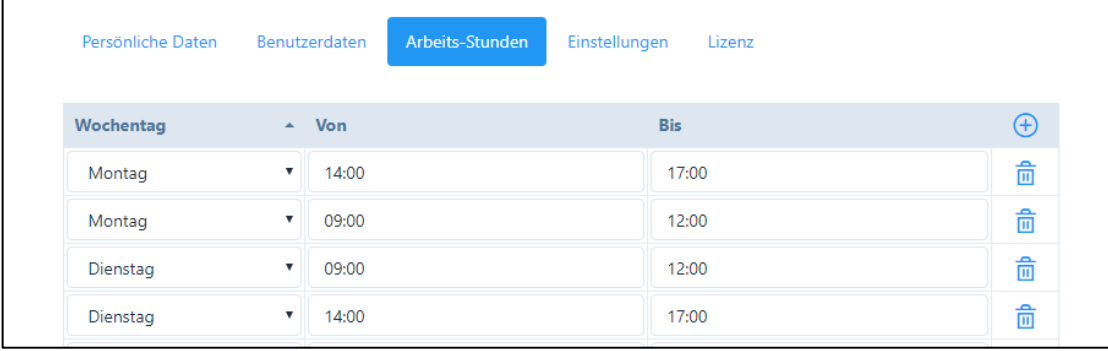

#### <span id="page-17-0"></span>6.3. Artikelstamm

- Die von Ihnen angebotenen Therapien haben Sie möglicherweise bereits eingegeben. Falls dies noch nicht geschehen ist, bitte diese zuerst eingeben gemäss Kapitel 3.
- Im Artikelstamm können Sie nun wählen, welche der von Ihnen erfassten Therapien auf dem Online-Kalender angeboten werden sollen. Hierzu aktivieren Sie das Kästchen «OT» (Online Terminkalender) und setzen bei den entsprechenden Artikeln ein Häkchen.

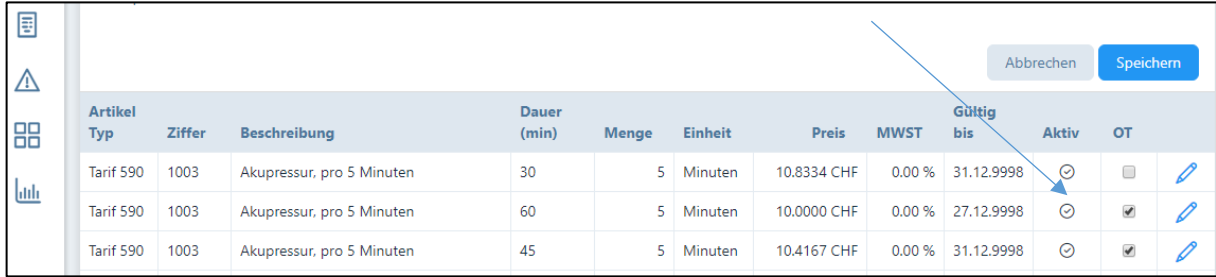

• Sie haben nun die Möglichkeit, die Anzeige im Online-Kalender anzupassen oder die Anzahl paralleler Behandlungen (z.B. Gruppentherapie, Akupunktur etc.) einzugeben. Wählen Sie hierzu das Stiftsymbol rechts des Kästchens. Es öffnet sich ein neues Fenster, wobei Sie ganz unten die Angaben für den Online-Kalender finden:

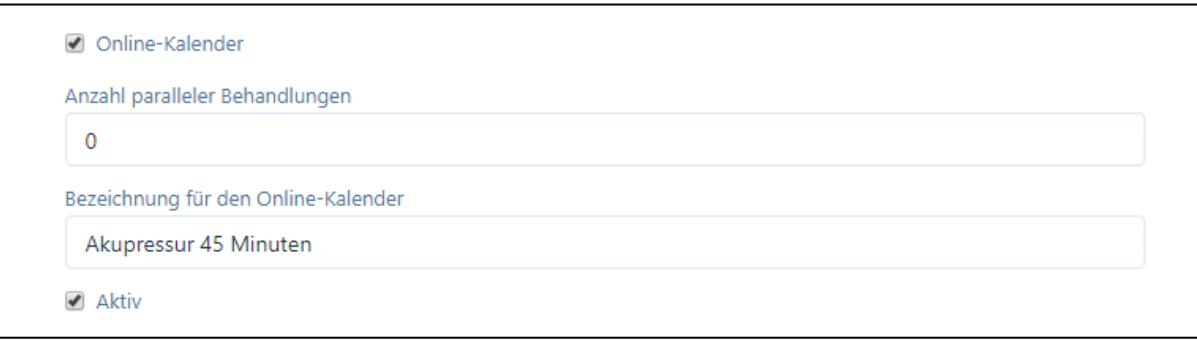

- Standardmässig ist bei «Anzahl paralleler Behandlungen» die Zahl «0» eingegeben. Falls Sie eine Gruppentherapie anbieten, können Sie hier die maximale Anzahl Teilnehmer eingeben. Bis diese Zahl erreicht ist, können in diesem Zeitfenster somit mehrere Buchungen erfolgen.
- «Bezeichnung für den Online-Kalender»: Hier wird standardmässig der Text des Artikels ohne «pro 5 Minuten» (dieser wird für die korrekte Rechnungsstellung benötigt) vorgeschlagen. Falls Sie mit dem Vorschlag nicht einverstanden sind, können Sie den Text beliebig ändern.
- Wenn Sie z.B. nur eine «Erstkonsultation» und eine «Folgekonsultation» anbieten möchten, können Sie z.B. den Artikel 999 «Beratung» zu diesem Zweck nehmen und die Dauer sowie den Preis entsprechend anpassen.
- WICHTIG: Falls ein Patient auf dem Online-Kalender bucht, wird in Ihrem internen Kalender immer ein Zeitfenster gemäss den von Ihnen in der Artikelverwaltung vorgegebenen Angaben blockiert und im Online-Kalender dieses nicht mehr zur Verfügung gestellt.

#### <span id="page-18-0"></span>6.4. Praxis-Profil

- Hier finden Sie die Iframe URL, welche Sie auf Ihre Webseite einpflegen können. Eine Anleitung dazu finden Sie im entsprechenden Link oder auf unserer Webseite [www.pra](http://www.praxsys.ch/)[xsys.ch](http://www.praxsys.ch/)
- Aus Sicherheitsgründen geben Sie bitte auch die vom Online-Kalender adressierte Webseite an. Hier können mehrere Webseiten angegeben werden.

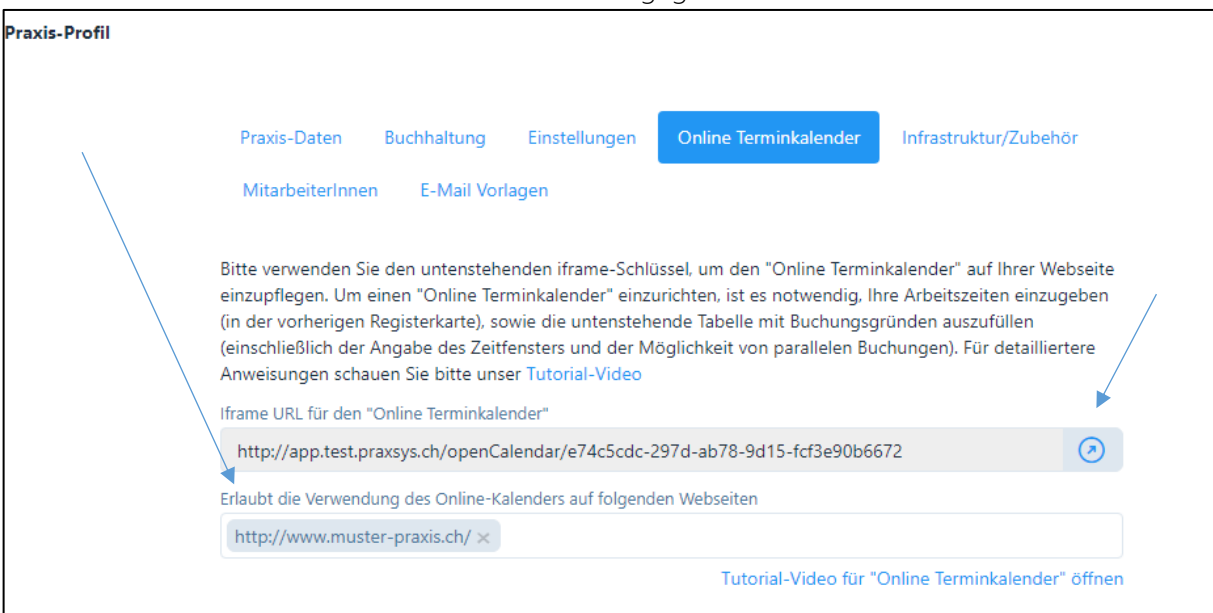

• Wollen Sie den Online-Kalender auf seine Funktionstüchtigkeit testen, klicken Sie auf die Pfeiltaste. Dadurch wird der Bildschirm auf Ihrer Webseite simuliert (Anzeige wie in 6.5.).

#### <span id="page-18-1"></span>6.5. Display auf Ihrer Webseite / Online-Buchung eines Patienten

- Nachdem Sie die Iframe URL auf Ihrer Webseite eingepflegt haben (entweder können Sie das selber oder Ihr Web-Verantwortlicher tun, für eine geringe Gebühr übernimmt das auch das Praxsys-Team von Debitoris AG), sind Sie nun bereit, Online-Buchungen von Patienten zu erhalten.
- Bitte testen Sie zuerst die Einträge von Ihnen («Fachbezeichnung») als auch die angebotenen Leistungen (aus dem Artikelstamm) sowie die Kalender-Anzeigen (stimmen die Arbeitszeiten?).

Nachfolgend zeigen wir kurz auf, wie das System für die Patienten funktioniert:

• Zuerst sieht der Besucher den Therapeuten und seine Fachbezeichnung. Bei einer Praxis mit mehreren Therapeuten erhält der Patient eine Auswahl aller Therapeuten, welche den Online-Kalender aktiviert haben.

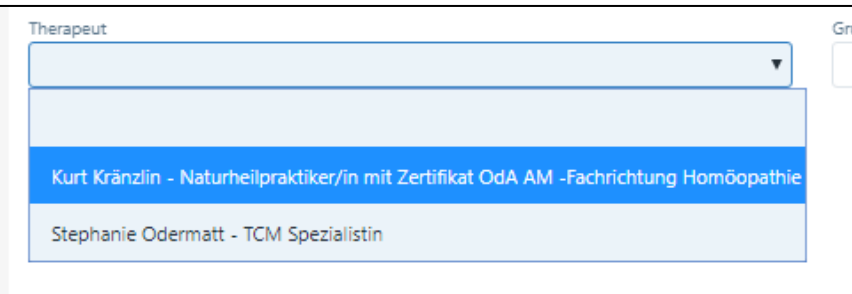

• Anschliessend werden ihm die möglichen Therapien vorgeschlagen. Er wählt die entsprechende Therapie und erhält anschliessend eine Auswahl von Terminvorschlägen. Falls in der entsprechenden Woche keine Termine mehr zur Verfügung stehen, wird ihm der nächste freie Termin angezeigt.

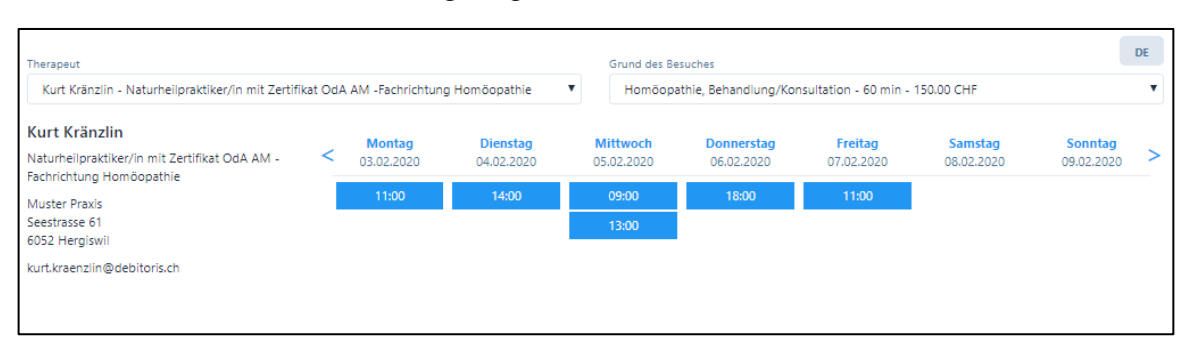

• Der Besucher wählt einen Termin und wird nun auf eine neue Seite weitergleitet. Hier gibt er an, ob er bereits Patient der Praxis ist und falls ja, ob er bereits eine Online-Buchung vorgenommen hat.

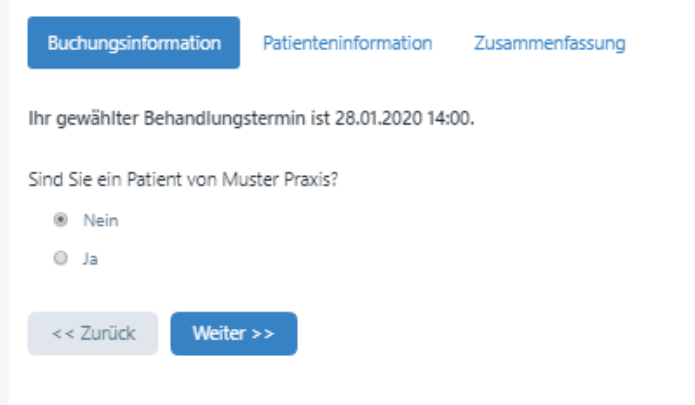

a) Neuer Patient: ein neuer Patient wird gebeten, seine Personalien einzugeben:

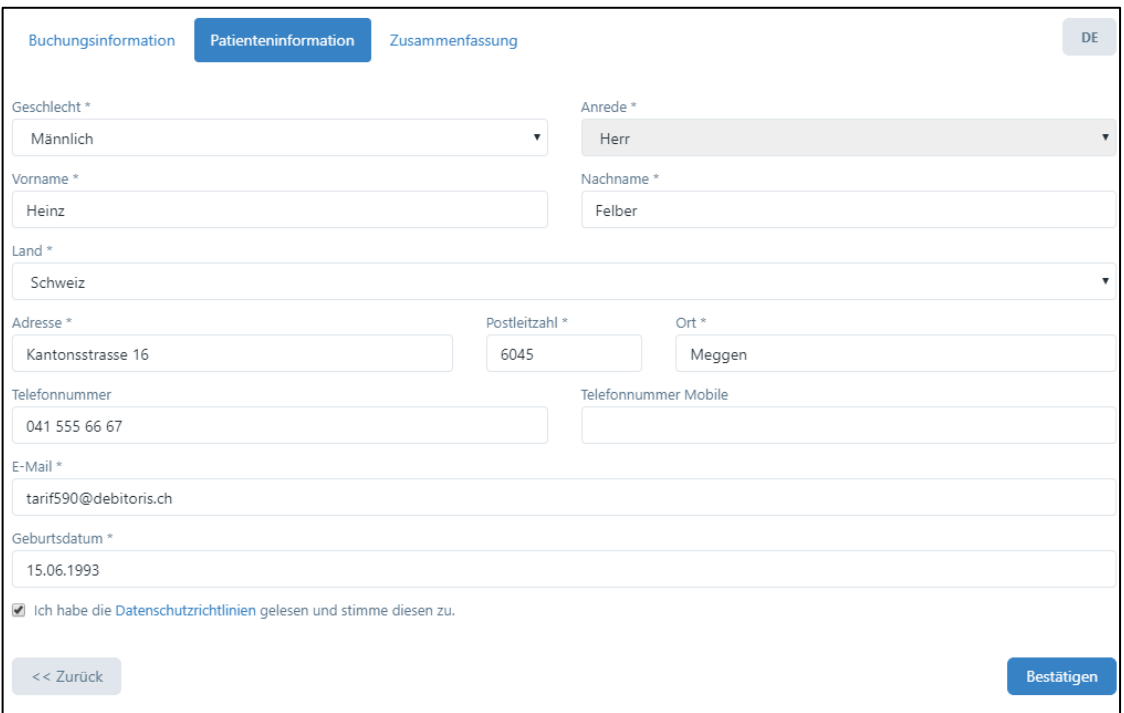

Nach dem Anklicken der Box mit den Datenschutzrichtlinien erhält er eine Zusammenfassung der Buchung. Parallel dazu erhält der Patient eine E-Mail mit einem Bestätigungslink. Hiermit wird verhindert, dass sich Personen einwählen können, welche gar nicht existieren.

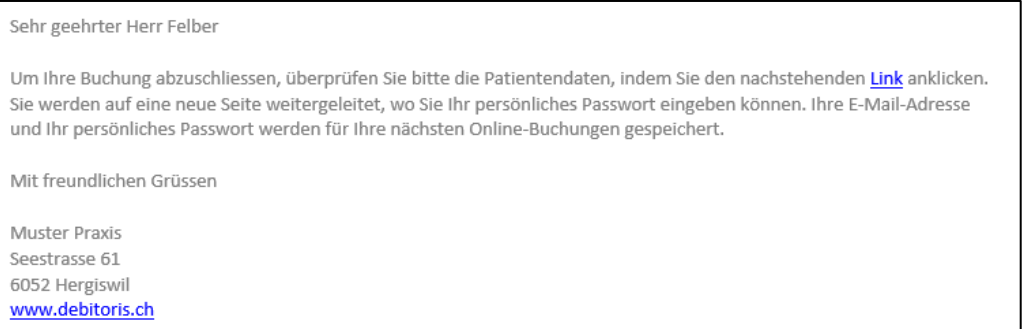

Nach dem Anklicken des Links öffnet sich ein neues Fenster. Hier kann er ein Passwort hinterlegen, welches er für weitere Online-Buchungen verwenden kann. Die Buchung wird durch «Absenden» abgeschlossen.

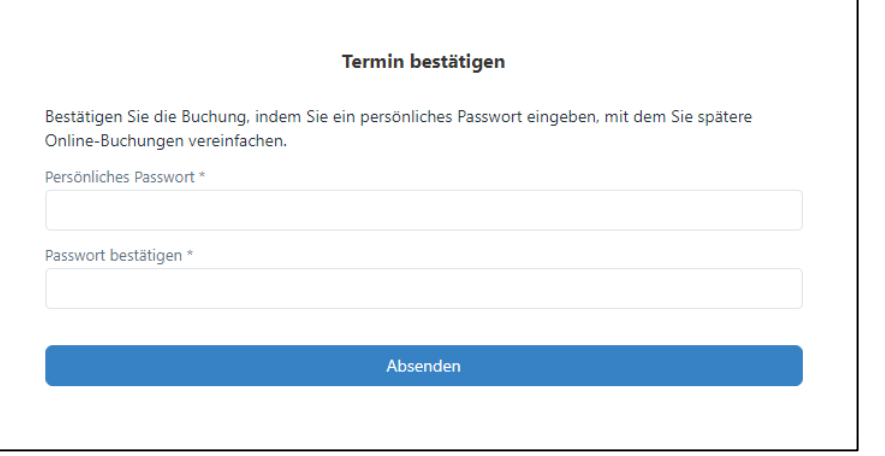

b) Bestehender Patient: Falls ein bestehender Patient bislang noch keine Online-Buchung vorgenommen hat, wird auch er entsprechend geprüft, d.h. es erfolgt eine Registrierung wie bei neuen Patienten.

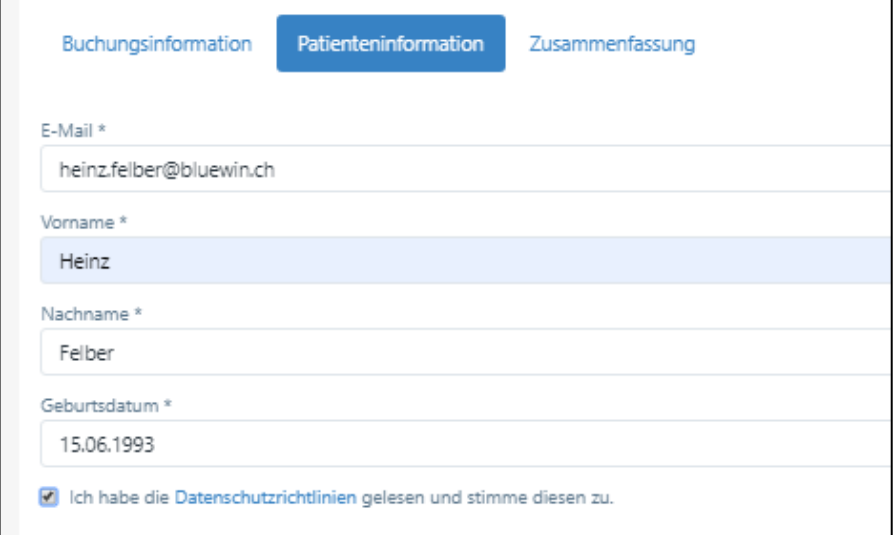

Falls der Patient bereits eine Online-Buchung vorgenommen hat, kann er einfach seine E-Mail-Adresse und sein Passwort eingeben.

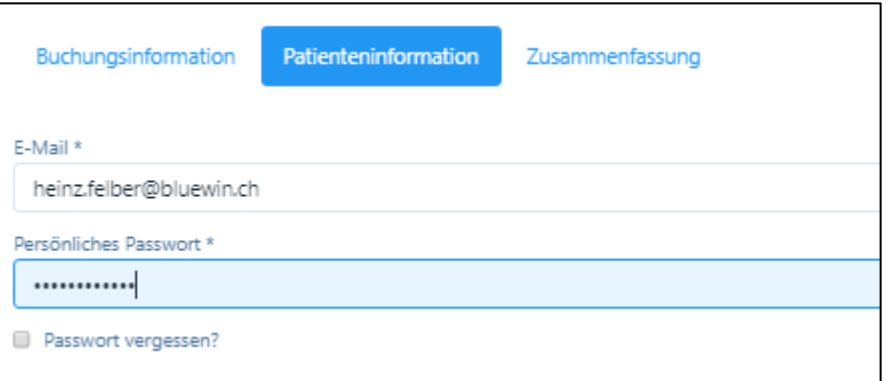

Zum Abschluss erhält der Patient eine E-Mail mit der Terminbestätigung.

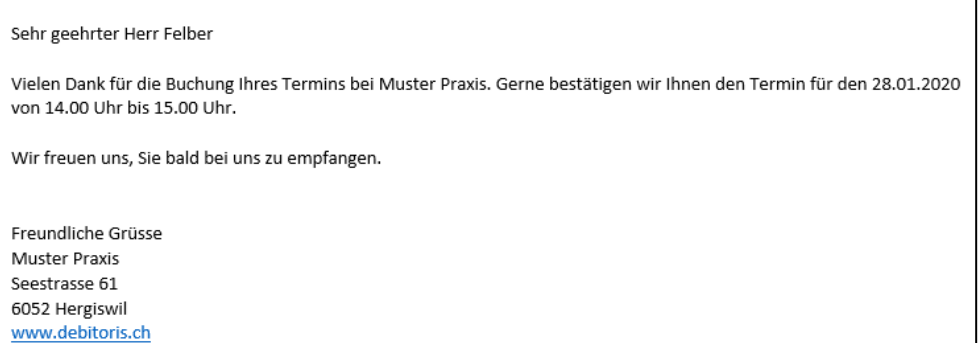

Gleichzeitig erhält auch der Therapeut eine Meldung, dass eine neue Online-Buchung eingegangen ist:

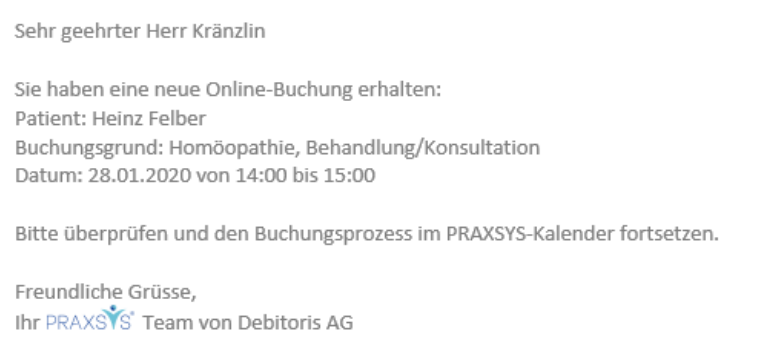

Falls der Patient falsche Daten eingibt, erscheint folgend Meldung:

 $(\mathsf{x})$  Sie haben falsche Zugangsdaten eingegeben. Wenn Sie Ihr persönliches Passwort $\quad$   $\ast$   $\quad$ vergessen haben, wählen Sie bitte "Passwort vergessen"

#### <span id="page-22-0"></span>6.6. Display auf Ihrem Kalender / Online-Buchung eines Patienten akzeptieren / ablehnen

• Online-Buchungen sind mit roter Farbe unterlegt (die Farbe kann im Benutzer-Profil geändert werden) und mit «PON» (Patienten-Termin Online) gekennzeichnet.

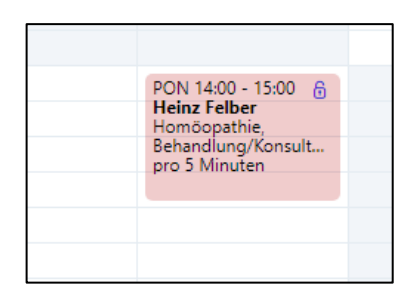

• Nun klicken Sie auf den Termin, es erscheint ein neues Fenster mit der Zusammenfassung der Eingabe des Patienten:

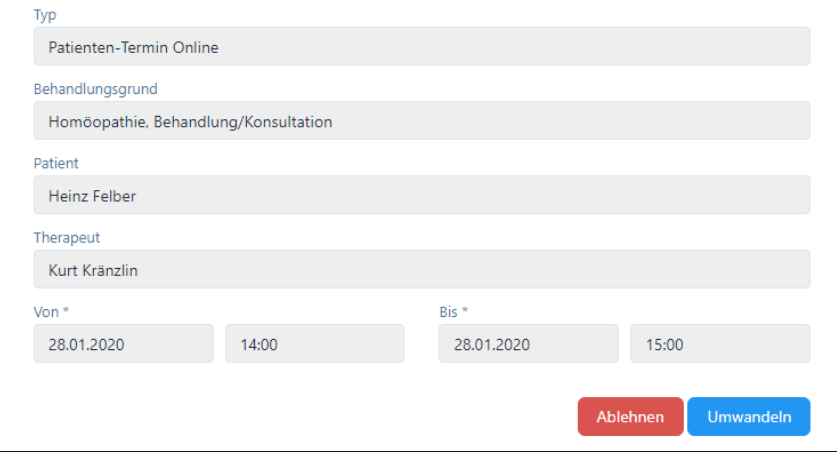

• Sie können nun den vorgeschlagenen Termin entweder annehmen oder ablehnen. Wenn Sie ihn annehmen wollen, klicken Sie auf «Umwandeln». So können Sie aus dem Online-Termin einen «Patienten-Termin intern» oder «extern» erstellen und – falls nötig – den Zeitraum anpassen oder weitere Leistungen erfassen (siehe Benutzerhandbuch). Zum Abschluss bitte «Speichern» drücken.

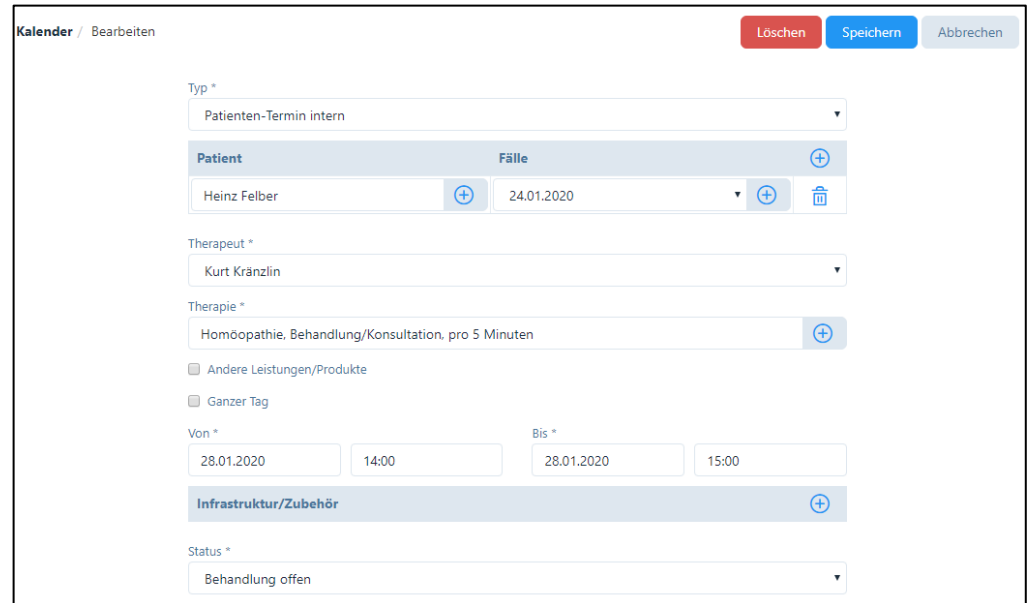

Wenn Sie den Termin ablehnen wollen, klicken Sie auf «Ablehnen». Aus Gründen der Fairness wollen Sie bitte dem Patienten eine Nachricht zusenden, weshalb Sie den Termin absagen.

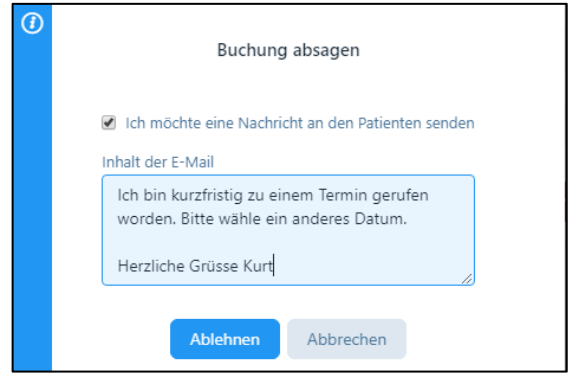

#### <span id="page-23-0"></span>6.7. Patientenstamm / Neuer Patient Online-Buchung

• Falls sich ein neuer Patient über das Online-Buchungssystem registriert hat, wird dieser analog zu den bestehenden Patienten in Ihren Patientenstamm integriert. Damit Sie feststellen können, welche Patienten über das Online-System erfasst wurden, sind diese speziell mit einem Häkchen in der Spalte «OT» (Online Terminkalender) markiert.

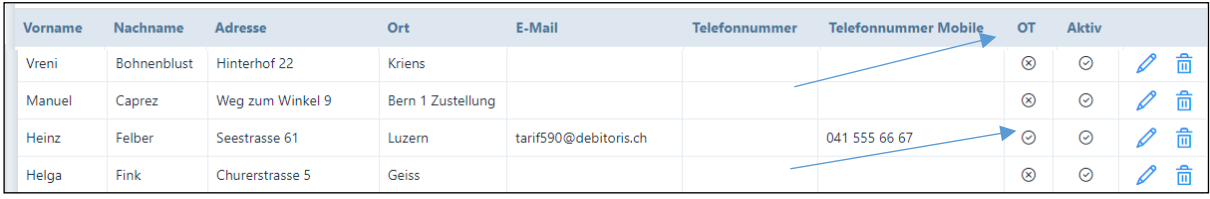

Patienten-Stammblatt: Bei Patienten, welche über das Online-Buchungssystem erfasst wurden, ist standardmässig das Kästchen «Korrespondenz via E-Mail» aktiviert, zudem ist ganz unten als Quelle die «Online Buchung» markiert.

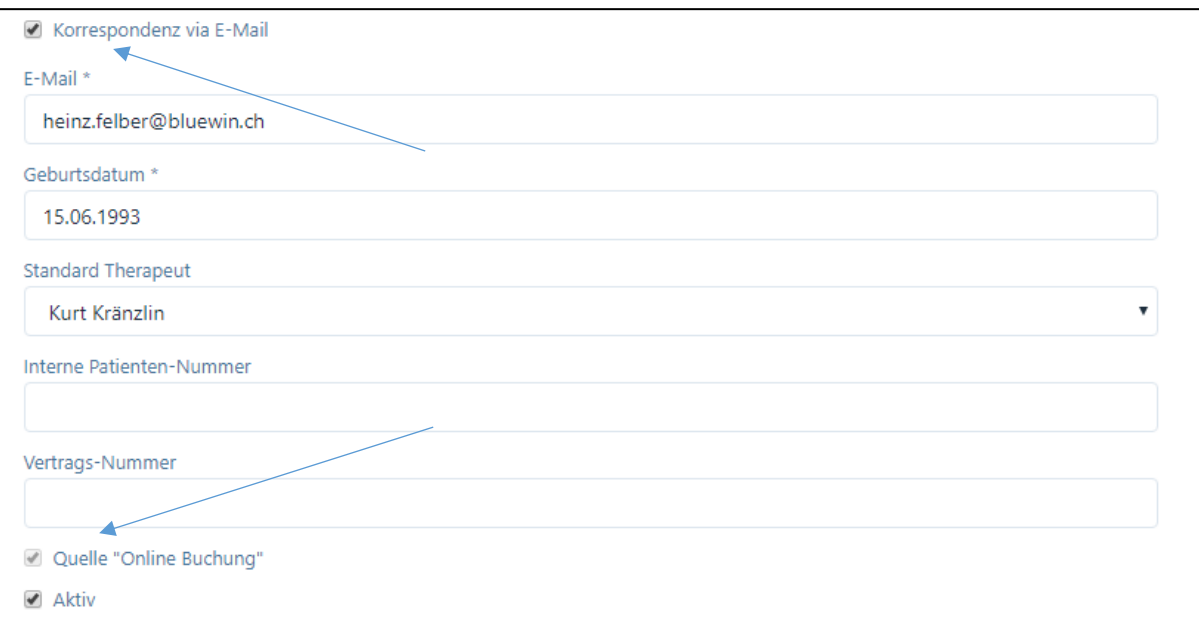

# <span id="page-24-0"></span>7. Rechnungen erstellen (Haupt-Menüpunkt "Rechnungen" anklicken)

#### <span id="page-24-1"></span>7.1. Patiententermine abrechnen

- Wählen Sie die Periode aus, in der sich die Patienten befinden, die abgerechnet werden sollen. Standardmässig sind die letzten zwei Monate vorgegeben.
- Im Eingabefeld "Status" können Sie die Auswahl einschränken, indem Sie z.B. nur alle als "erfolgt" markierten Behandlungen abrechnen wollen oder alle "verpassten" Behandlungen. Hier besteht auch die Möglichkeit, alle in der gewählten Periode erfassten, jedoch noch nicht als "erfolgt" markierte Termine zu suchen, da diese sonst nicht abgerechnet werden können (wählen Sie hierzu den Status "Behandlung offen").
- Wenn Sie nach Patienten oder Fällen suchen wollen, können Sie so die Suche noch einschränken (fakultativ).
- Wählen Sie aus den vorgeschlagenen Patienten und Behandlungen diejenigen aus, welche Sie abrechnen wollen; hierzu markieren Sie die Kästchen. Jede Rechnung ist patientenbezogen, da die Vorgaben von Fall zu Fall unterschiedlich sind.
- Hier besteht eine weitere Möglichkeit, "offene" Behandlungen als erfolgt zu markieren. Durch Anklicken des Stift-Symbols wird der entsprechende Behandlungstermin angezeigt, dieser kann nun als "erfolgt" markiert werden, um anschliessend die Rechnung erstellen zu können.
- Eine sehr einfache Funktion um offene Behandlungen als "erfolgt" zu markieren ist auf das Symbol des "offene Schlosses" zu klicken (auf der Kopfleiste rechts). Hier können gleich alle Behandlungen eines Patienten markiert und als "erfolgt" markiert werden.

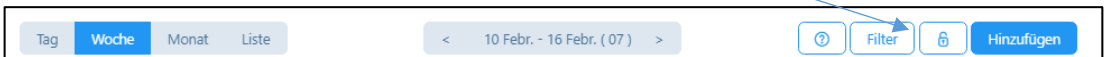

- Sie erhalten eine Vorgabe, welche Sie wie folgt anpassen können:
	- a) Datum der Rechnung: hier ist standardmässig das aktuelle Datum eingegeben
	- b) Zahlungsart: hier ist standardmässig der Einzahlungsschein eingegeben, welcher im Praxis-Profil (Feld "Bankverbindung") gewählt wurde; sie können jedoch auch Bar / Kreditkarte / Debitkarte wählen.
	- c) Falls Sie Bar / Debitkarte / Kreditkarte wählen, wird unmittelbar nach Erstellung der Rechnung der Zahlungseingang verbucht; bei den übrigen Fällen müssen Sie den Zahlungseingang manuell verbuchen (siehe Kapitel 8.)
	- d) Datum der Kostengutsprache (falls vorhanden)
	- e) Nummer der Kostengutsprache (falls vorhanden)
	- f) Das Kästchen "Kopie" ist für TP Rechnungen anzuklicken, damit der Patient gleich eine Rechnungskopie erhält.
	- g) In der Liste der Artikel sind die in der Behandlung gewählten Methoden aufgeführt. Wurden noch andere Leistungen erbracht, können diese durch klicken auf "+" ergänzt werden. Ebenfalls können Sie durch Klicken auf das Zeichen "-" eine Behandlung oder ein Heilmittel entfernen (diese Eingabe wird nicht gelöscht, sondern erscheint bei einer nächsten Behandlung wieder als Vorgabe).
- Sind Sie mit den Eingaben einverstanden, können Sie mit "Rechnungsvorschau" die erstellte Rechnung zuerst anschauen.
- Wenn Sie mit der Rechnung einverstanden sind, dann drücken Sie auf "Rechnung erstellen"; sobald diese Taste gedrückt wird, wird die Rechnung intern abgelegt, d.h. kann unter "erstellte Rechnungen" wieder geöffnet werden und dient so zur Debitorenkontrolle (d.h. ab diesem Datum läuft die Fälligkeitsfrist).
- Wurde eine Rechnung falsch erstellt, kann diese storniert und neu erstellt werden. Dazu gehen Sie in das Modul "Rechnungen" und das Untermenü "Erstellte Rechnungen". Wählen Sie nun die falsch erstellte Rechnung aus und klicken Sie auf das graue Kästchen. Wählen Sie die Schaltfläche «Rechnungen bearbeiten» und dann das Feld "Stornierung", Sie können dieses anwählen und die Rechnung stornieren. Die stornierte Rechnung hat nun den Status "Storniert". Durch die Stornierung wird automatisch der Status einer Behandlung von "verrechnet" auf "erfolgt" gesetzt. Anschliessend wechseln Sie in das Modul "Patienten". Im Register "Behandlungen" können Sie die Korrekturen vornehmen.

#### *Eine ausgestellte Rechnung kann zwar nicht wieder geändert werden, jedoch wird diese durch die Stornierung aus der Debitorenliste entfernt.*

#### <span id="page-25-0"></span>7.2. Klein-Rechnungen

- Diese Möglichkeit ist vorgesehen, um kleine Rechnungen zu erstellen, d.h. ohne Einzahlungsschein und ohne Rückforderungsbeleg.
- Klicken Sie auf "Kleinrechnung erstellen" und geben Sie hier Patient und Artikel ein, die Rechnung wird analog Punkt 7.1. erstellt.
- Für die Zahlung sind ausschliesslich Barzahlung, Debit- und Kreditkarte vorgesehen.

#### <span id="page-25-1"></span>7.3. Weitere Möglichkeiten, Rechnungen zu erstellen

- Rechnungen können auch über das Modul "Patienten" abgerechnet werden, hier den Patient aufrufen (Stift Symbol), auf "Fälle" drücken und das Rechnungssymbol anklicken.
- Ebenfalls ist es möglich, über den Kalender abzurechnen: hier Patiententermin mit grünem Schloss ("erfolgte Behandlung") anklicken und dann beim Patienten das Rechnungssymbol anklicken.

#### <span id="page-25-2"></span>7.4. Rechnungsdruck (einzelne Rechnungen)

- Sie können erstellte Rechnungen, sowie Mahnungen jederzeit ausdrucken. Dazu gehen Sie in das Untermenü "Erstellte Rechnungen" und wählen das Rechnungs-Symbol auf der rechten Seite.
- TG-Rechnungen: diese haben immer zwei Seiten, auf der ersten Seite befindet sich eine Zusammenfassung für den Patienten und – falls angewählt – der orange Einzahlungsschein. Hierfür kann ein spezielles Blatt mit perforiertem Einzahlungsschein verwendet werden, welches Sie von Ihrer Bank, der PostFinance oder in jeder Papeterie erhalten.  *ACHTUNG: beim Rechnungsdruck des pdfs muss dringend darauf geachtet werden,*

*dass bei "Seite anpassen und Optionen" die Einstellung "Tatsächliche Grösse" angewendet wird, ansonsten die Felder im Einzahlungsschein verschoben werden!* 

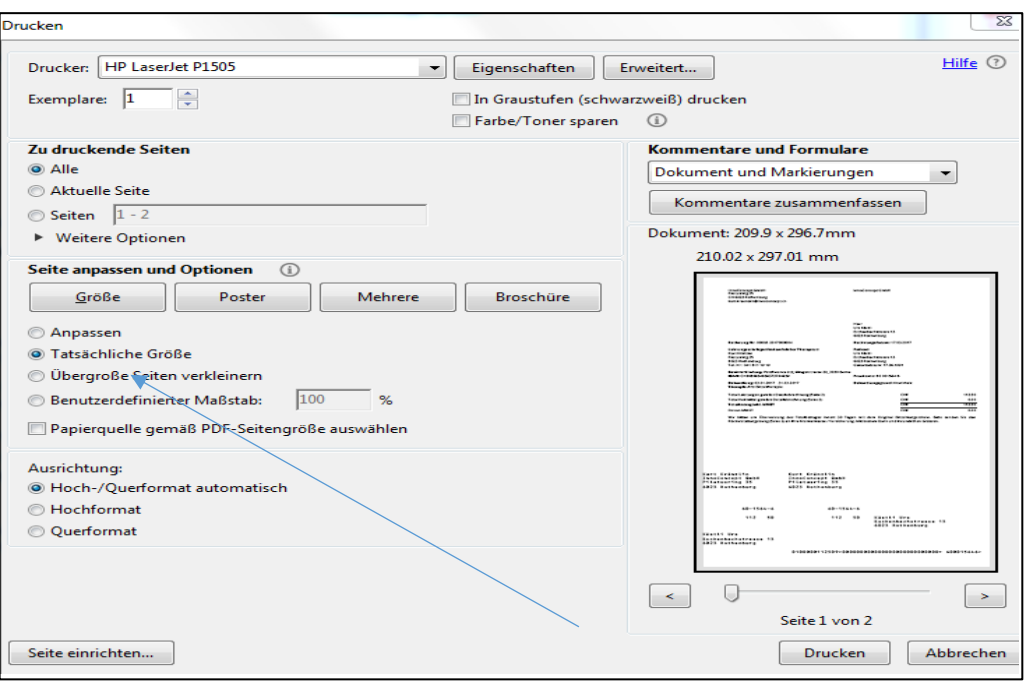

Darstellung im Mac: Immer auf 100 % einstellen

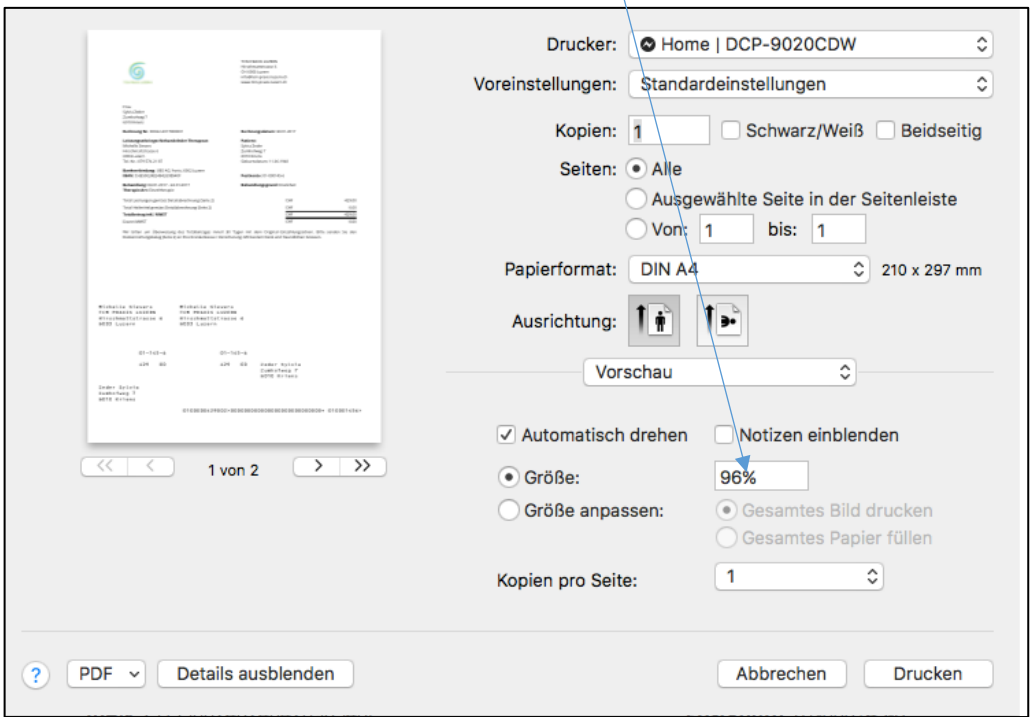

• Rechnungen per E-Mail versenden: für alle Patienten, welche eine Korrespondenz per E-Mail wünschen, können Sie die Rechnung per E-Mail zustellen. Sie werden hierzu nach dem Erstellen der Rechnung von der Software gefragt.

#### <span id="page-26-0"></span>7.5. Rechnungsdruck (mehrere Rechnungen)

Sie können im Untermenü "Erstellte Rechnungen" mehrere Rechnungen zusammen ausdrucken. Dazu wählen Sie alle Rechnungen durch klicken auf das graue Kästchen neben den Rechnungen aus, die Sie ausdrucken möchten.

Wählen Sie die Schaltfläche «Rechnungen bearbeiten» und anschliessend «Stapeldruck»

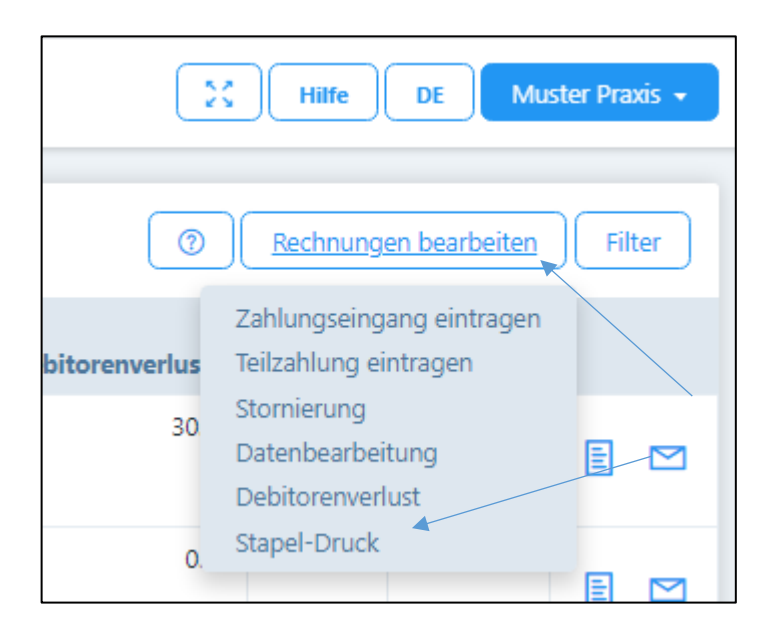

Für die zu erstellenden Rechnungen werden 2 PDF Files erstellt, das eine mit allen ersten und das zweite mit allen zweiten Seiten.

# <span id="page-28-0"></span>8. Zahlungen erfassen und Stornierungen vornehmen (Haupt-Menüpunkt "Rechnungen" anklicken)

#### <span id="page-28-1"></span>8.1. Zahlungen manuell erfassen

Wenn Sie die gestellten Rechnungen einzeln bearbeiten möchten, gehen Sie wie folgt vor:

- "Erstellte Rechnungen" anwählen
- Bei denjenigen Patienten, welche einen Zahlungseingang aufweisen, das Kästchen links anklicken

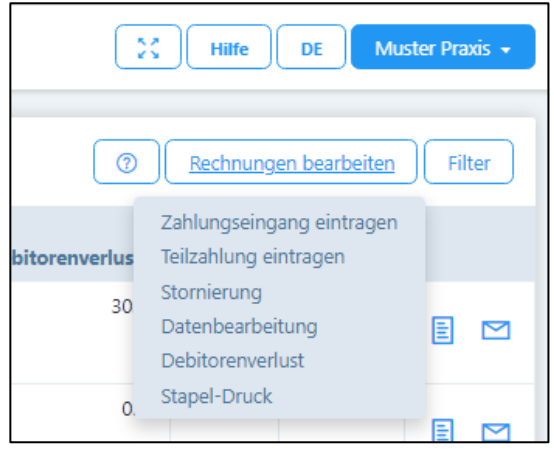

- Auf dem oberen Bildschirmrand die Schaltfläche «Rechnungen bearbeiten» anwählen:
	- a) Zahlungseingang eintragen: wenn eine Rechnung komplett beglichen wurde, dieses Feld wählen; das Zahlungsdatum wird automatisch mit dem aktuellen Datum vorgeschlagen, kann jedoch überschrieben werden.
	- b) Teilzahlung eintragen: Das Vorgehen ist analog wie beim Zahlungseingang, jedoch kann hier der bezahlte Betrag eingetragen werden; der restliche Betrag wird weiterhin als "fällig" ausgewiesen.
	- c) Stornierung: die Rechnungen können bei einem Fehler oder bei einem Verlust ausgebucht werden. Durch Anklicken der Schaltfläche "Stornierung" wird der fällige Betrag ausgebucht, nachdem Sie auf "speichern" drücken. Die Stornierung einer Rechnung hat zufolge, dass die Behandlungen, welche der Rechnung zu Grunde lagen, von "verrechnet" auf "erfolgt" gesetzt werden. Somit können die Behandlungen allenfalls korrigiert und nochmals verrechnet werden.
	- d) Datenbearbeitung: Eine Datenbearbeitung dient dazu, fehlerhaft eingegebene Zahlungsdaten zu korrigieren. So kann z.B. ein Debitorenverlust rückgängig gemacht werden, wenn der Patient trotzdem bezahlt oder Teilzahlungen auf gesamte Bezahlung umgestellt oder das Zahlungsmittel geändert werden etc.
	- e) Debitorenverlust: Diese Funktion ist verfügbar, wenn Patienten ihre Rechnung oder einen Teil davon nicht bezahlen. In einem neuen Fenster wird die Differenz zwischen den bezahlten und den offenen Beträgen als "Forderungsverlust" vorgeschlagen (z.B. unbezahlte Mahngebühren von CHF 30.00). Wenn Sie mit diesem Vorschlag einverstanden sind, drücken Sie "Speichern". Der Betrag wird dann abgeschrieben und erscheint nicht mehr in der Liste der offenen Posten. Wenn Sie mit einem Buchhaltungs-Export arbeiten, steht Ihnen dort das Konto "Debitorenverlust" zur Verfügung (siehe Kapitel 1.2.).

#### <span id="page-29-0"></span>8.2. Zahlungen automatisch erfassen

Wenn Sie die gestellten Rechnungen automatisch verarbeiten möchten, können Sie bei Ihrer Bank oder bei der PostFinance die Funktion "camt. Files herunterladen" anfordern. Diese Files werden in einem speziellen Format zur Verfügung gestellt, welches Sie einfach in unsere Software heraufladen können:

- "Zahlungen" anwählen
- Entweder "CAMT heraufladen" klicken oder das File in die graue Fläche hineinziehen.
- Es erscheint eine Übersicht aller Zahlungsvorgänge mit folgenden Farben:
	- a) Zugeordnete Datensätze für die vollständige Zahlung des fälligen Betrags (grün)
	- b) Zugeordnete Datensätze für Überzahlungen (orange)
	- c) Zugeordnete Datensätze für Teilzahlungen (blau)
	- d) Nicht zuordenbare Datensätze (grau)
- Bei den "grünen" Zahlungen können die Beträge einfach durch Klicken auf das Häkchen links markiert werden, die Schaltfläche "Zahlung verbuchen" wird aktiviert und durch Klick auf diese Schaltfläche werden die Zahlungen abgebucht.
- Bei allen übrigen Farben können Sie über das Verknüpfung-Symbol (2 Ringe) ganz rechts eine manuelle Verknüpfung vornehmen.

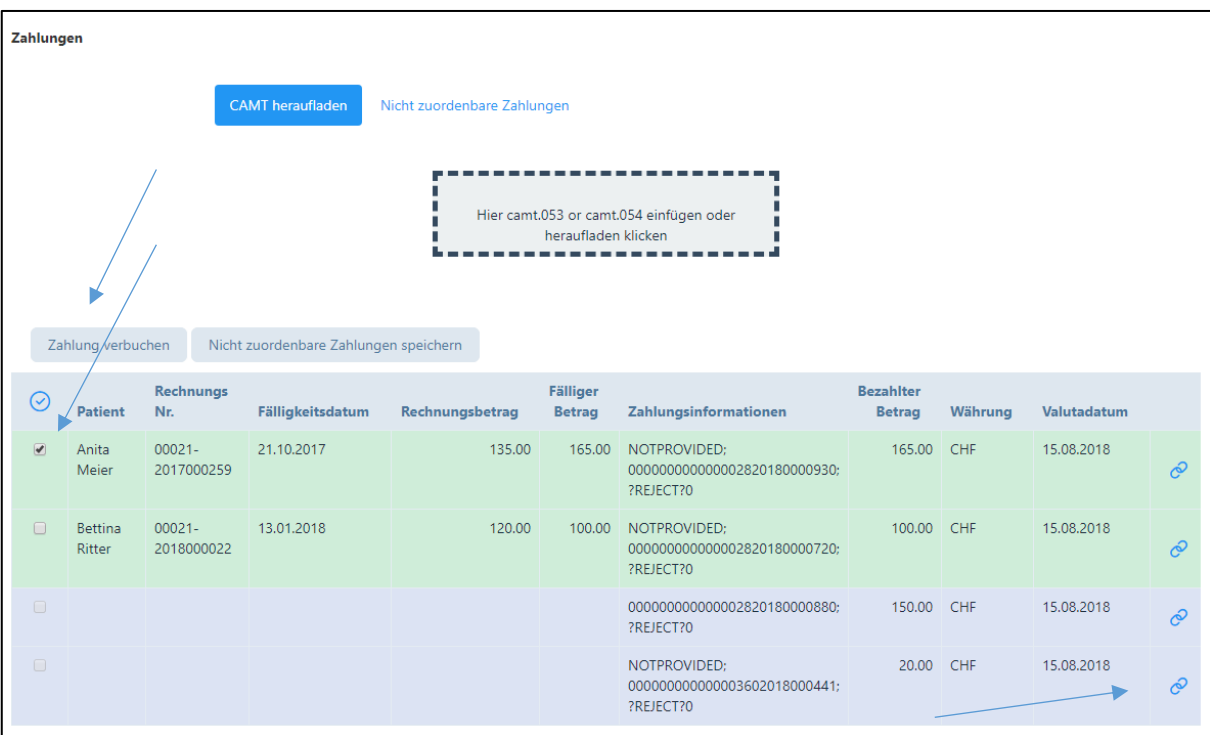

# <span id="page-30-0"></span>9. Mahnungen erstellen (Haupt-Menüpunkt "Mahnungen" anklicken)

Das Programm ist wie folgt eingestellt:

- 1. Mahnung: wird 10 Tage nach dem eingegebenen Fälligkeitstermin ausgelöst, d.h. in der Regel nach 40 Tagen ab Rechnungsstellung. Als Text erscheint "Zahlungserinnerung", es wird kein Zuschlag erhoben.
- 2. Mahnung: wird 25 Tage nach dem eingegebenen Fälligkeitstermin ausgelöst, d.h. in der Regel nach 55 Tagen ab Rechnungsstellung. Als Text erscheint "2. Mahnung", es wird ein Zuschlag von Fr. 10.00 erhoben.
- 3. Mahnung: wird 40 Tage nach dem eingegebenen Fälligkeitstermin ausgelöst, d.h. in der Regel nach 70 Tagen ab Rechnungsstellung. Als Text erscheint "3. Mahnung", es wird ein Zuschlag von Fr. 20.00 erhoben.
- 4. Mahnung: wird 55 Tage nach dem eingegebenen Fälligkeitstermin ausgelöst, d.h. in der Regel nach 85 Tagen ab Rechnungsstellung. Als Text erscheint "4. Mahnung", es wird ein Zuschlag von Fr. 30.00 erhoben.

#### <span id="page-30-1"></span>9.1. Mahnungen automatisch erstellen

- Auf das Feld "Suche nach überfälligen Rechnungen" drücken alle überfälligen Rechnungen gemäss obiger Aufstellung erscheinen.
- Das System schlägt automatisch die korrekte Mahnstufe gemäss obigem Mahnschema vor. Falls man damit einverstanden ist, das Kästchen anklicken.
- Falls man die Mahnstufe ändern möchte, z.B. weil man bei gewissen Patienten mit dem Mahnen zugewartet hat, kann die Mahnungsnummer individuell angepasst werden (d.h. Vorschlag z.B. 2. Mahnung / Rückstellung auf 1. Mahnung).
- Das Feld "Mahnungen Vorschau" anklicken, hier kann die Mahnung überprüft werden.
- Falls die Mahnung in Ordnung ist, Feld "Mahnung erstellen" anklicken und Mahnung drucken. Das System registriert den Mahnlauf.
- Mahnungen können auch per E-Mail als pdf im Anhang verschickt werden, wobei Sie vom System gefragt werden, ob Sie diese so vornehmen möchten (wenn der Patient Korrespondenz per E-Mail wünscht).

#### <span id="page-30-2"></span>9.2. Mahnungen manuell erstellen

- Auf das Feld "Suche nach überfälligen Rechnungen" drücken alle überfälligen Rechnungen gemäss obiger Aufstellung erscheinen
- Oben rechts auf "Filter" drücken; hier können verschiedene Kriterien manuell ausgewählt werden.
- Das weitere Vorgehen erfolgt analog zu 9.1.

### <span id="page-31-0"></span>10. Nachrichten

Die Software bietet die Möglichkeit, Mitteilungen an Patienten, deren zuweisende Ärzte oder Versicherungen (z. B. Therapieaktualisierung, Urlaubsankündigung, Abwesenheit usw.). per E-Mail zu versenden.

Wird das Modul "Nachrichten" angewählt, öffnet sich folgendes Fenster:

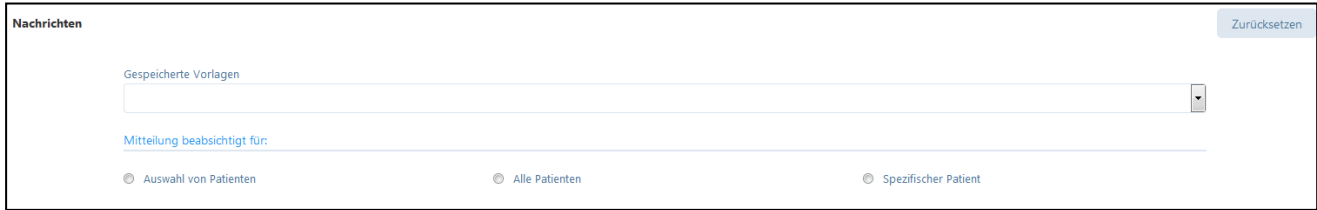

Folgende Funktionen stehen zur Verfügung:

- 1. Zuvor gespeicherte Vorlage können geöffnet werden (wobei jede erfasste E-Mail als Vorlage gespeichert werden kann).
- 2. Auswahl der Zielgruppe:

Mögliche Empfänger sind eine "Auswahl von Patienten", "alle Patienten" oder "spezifischer Patient". Wird "spezifischer Patient" gewählt, erscheinen alle Patienten, bei welchen in den Patienten-Daten das Kästchen "Korrespondenz via E-Mail" angekreuzt wurde (siehe 4.2.). Hier haben Sie auch die Möglichkeit, eine Nachricht an die Versicherungsgesellschaft des Patienten oder einen zuweisenden Arzt zuzustellen.

## <span id="page-32-0"></span>11. Berichte erstellen (Haupt-Menüpunkt "Berichte" anklicken)

#### <span id="page-32-1"></span>11.1. Übersicht

Folgende Berichte stehen zur Verfügung:

- Umsatz nach Artikel
- Umsatz nach Patient
- Umsatz nach Patient pro Therapeut (bei mehreren Therapeuten in einer Praxis)
- Umsatz nach Artikel pro Therapeut (bei mehreren Therapeuten in einer Praxis)
- Umsatz nach Datum und Therapeut
- Offene Posten
- Lager-Liste
- Patienten-Liste (kann für Serienbriefe verwendet werden)
- Buchhaltungs-Export

#### <span id="page-32-2"></span>11.2. Buchhaltungs-Export

In den Paketen «Basic» und «Basic Plus» besteht die Möglichkeit, einen Buchhaltungs-Export zu erstellen. Damit Sie diesen jedoch verwenden können, geben Sie im Praxis-Profil, Register "Buchhaltung", die entsprechenden Konto-Nummern Ihrer Buchhaltung ein. Anschliessend werden die Buchungen im Buchhaltungs-Export mit den Konto-Angaben versehen. Das File kann als Excel oder als CSV heruntergeladen werden. Für das Buchhaltungs-Programm «Sage» steht ein txt Export zur Verfügung.

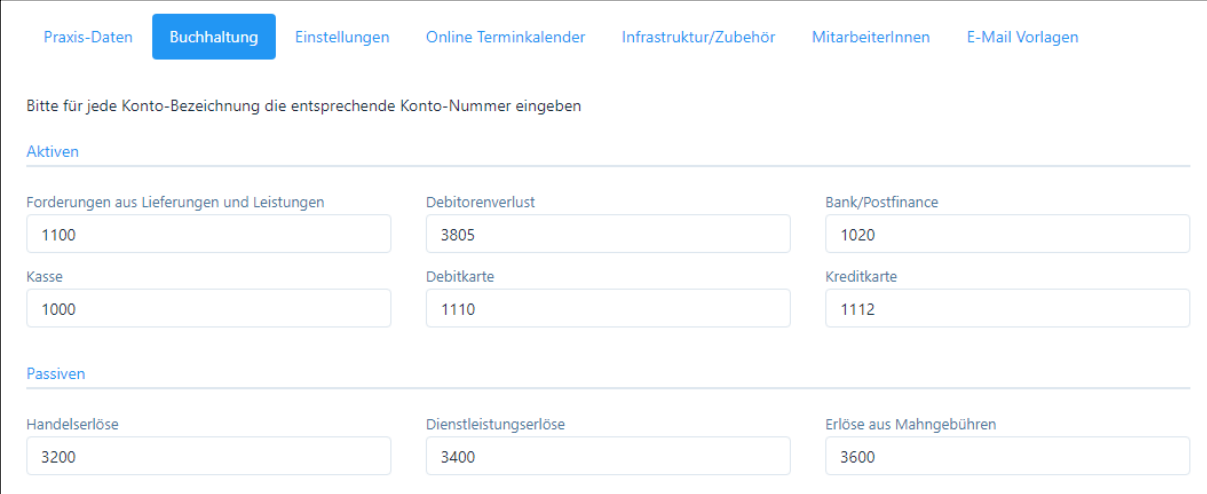

## <span id="page-33-0"></span>12. Testversion in bezahltes Abonnement umwandeln

Am oberen Rand des Bildschirms befindet sich in der Testversion folgendes Eingabefeld:

```
Testversion - Klicken Sie hier zum Abonnieren
```
Mit Klicken auf dieses Eingabefeld öffnet sich ein neues Fenster. Hier können Sie die zur Verfügung stehenden bezahlten Abonnements auswählen.

Falls Sie in Ihrer Testversion fiktive Patienten, Rechnungen etc. eingegeben haben, können Sie bei der Umwandlung in ein kostenpflichtiges Paket, diese fiktiven Einträge löschen und mit einer leeren Version starten, wobei die Praxis- und Benutzerdaten beibehalten werden. Hierzu steht beim Paketwechsel ein entsprechendes Kästchen zur Verfügung.

WICHTIG: Falls Sie alle Daten behalten möchten, müssen Sie dieses Feld nicht anklicken.

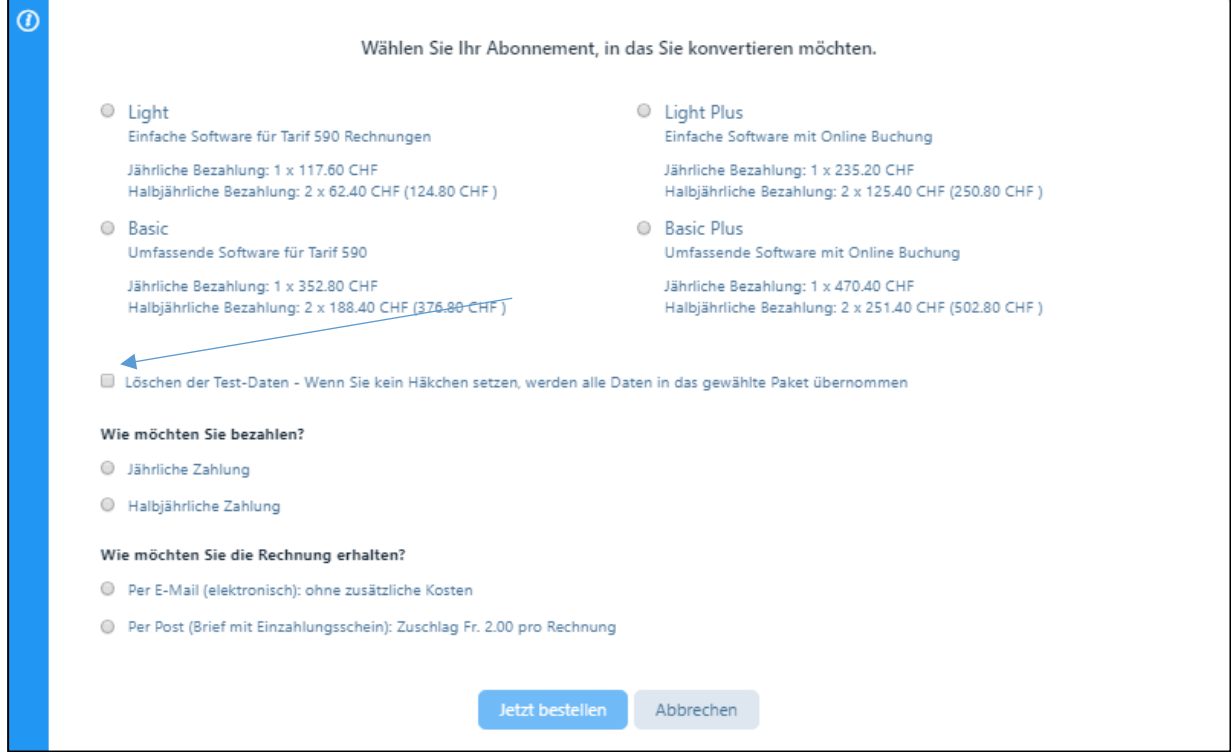

Drücken Sie auf "Jetzt bestellen", dann erhalten Sie folgende Meldung:

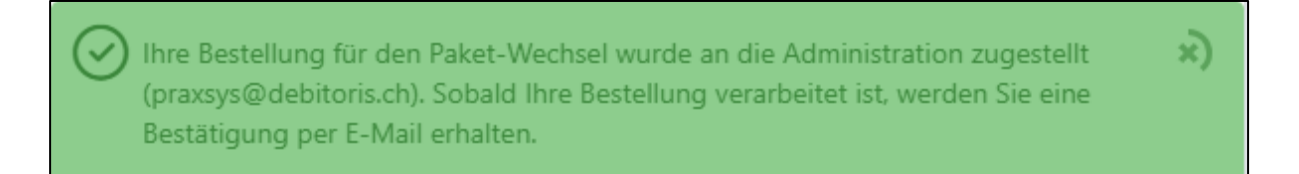

# Wir wünschen Ihnen viel Freude mit der Software PRAXSYS!